<span id="page-0-0"></span>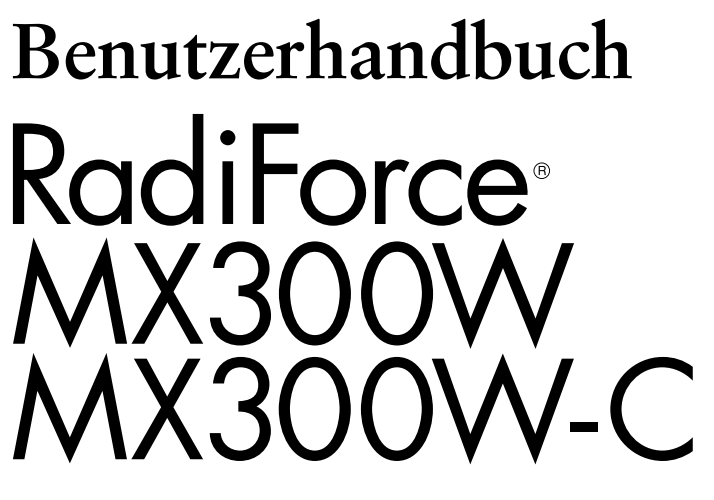

**LCD-Farbmonitor** 

## **Wichtig**

Lesen Sie die dieses Benutzerhandbuch und das Installationshandbuch (separater Band) aufmerksam durch, um sich mit der sicheren und effizienten Bedienung vertraut zu machen.

- Grundlegende Informationen, angefangen mit dem Verbinden des Monitors mit einem Computer bis hin zur Inbetriebnahme, finden Sie im Installationshandbuch.
- Das aktuelle Benutzerhandbuch steht auf unserer Website zum Herunterladen zur Verfügung:  **<http://www.eizo.com>**

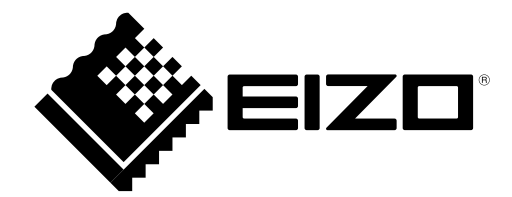

## **SICHERHEITSSYMBOLE**

In diesem Handbuch werden die unten dargestellten Sicherheitssymbole verwendet. Sie geben Hinweise auf äußerst wichtige Informationen. Bitte lesen Sie sie sorgfältig durch.

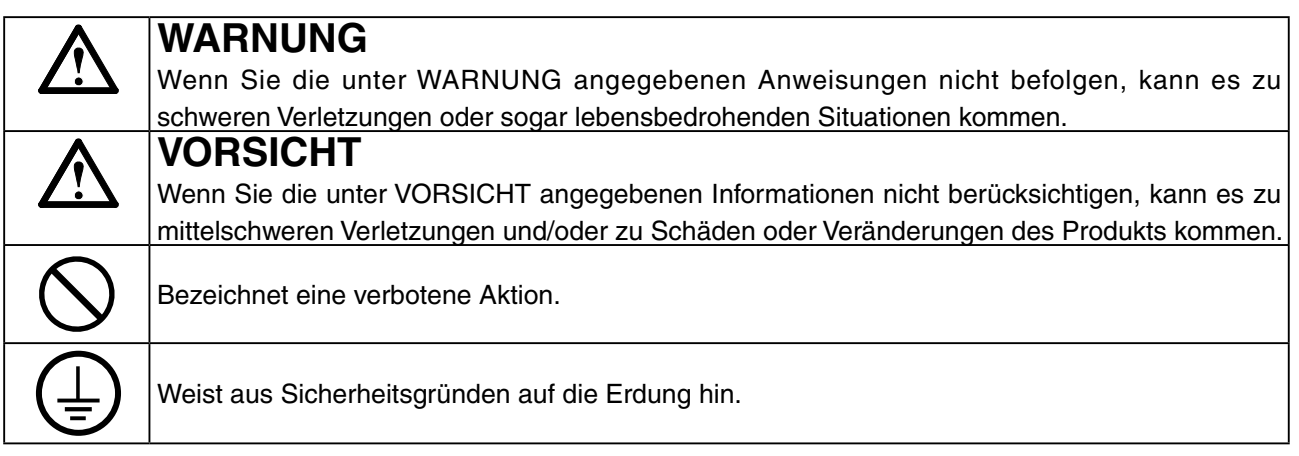

Kein Teil dieses Handbuchs darf ohne die vorherige schriftliche Zustimmung von EIZO Corporation in irgendeiner Form oder mit irgendwelchen Mitteln – elektronisch, mechanisch oder auf andere Weise – reproduziert, in einem Suchsystem gespeichert oder übertragen werden.

EIZO Corporation ist in keiner Weise verpflichtet, zur Verfügung gestelltes Material oder Informationen vertraulich zu behandeln, es sei denn, es wurden mit EIZO Corporation beim Empfang der Informationen entsprechende Abmachungen getroffen. Obwohl größte Sorgfalt aufgewendet wurde, um zu gewährleisten, dass die Informationen in diesem Handbuch dem neuesten Stand entsprechen, ist zu beachten, dass die Spezifikationen der Monitore von EIZO ohne vorherige Ankündigung geändert werden können.

Windows, Windows Vista, Windows Media, SQL Server und Xbox 360 sind eingetragene Marken der Microsoft Corporation in den Vereinigten Staaten und anderen Ländern.

VESA ist eine eingetragene Marke oder eine Marke der Video Electronics Standards Association in den Vereinigten Staaten und anderen Ländern.

EIZO, das EIZO Logo, ColorEdge, DuraVision, FlexScan, FORIS, RadiForce, RadiCS, RadiNET, Raptor und ScreenManager sind eingetragene Marken der EIZO Corporation in Japan und anderen Ländern. Alle anderen Marken und Produktnamen sind Marken oder eingetragene Marken ihrer jeweiligen Inhaber.

Die Produktspezifikationen variieren möglicherweise in den einzelnen Absatzgebieten. Überprüfen Sie, ob die Spezifikationen im Handbuch in der Sprache des Absatzgebietes geschrieben sind.

- Das Endprodukt entspricht der Anforderung IEC60601-1-1.
- Elektrische Geräte können elektromagnetische Wellen abgeben, die den Betrieb des Monitors beeinflussen, einschränken oder eine Fehlfunktion des Monitors hervorrufen können. Installieren Sie das Gerät in einer sicheren Umgebung, in der diese Auswirkungen vermieden werden.
- Dieser Monitor ist für die Verwendung in einem Abbildungssystem für medizinische Zwecke vorgesehen. Er unterstützt nicht die Anzeige von Mammographiebildern zur Diagnose..

# <span id="page-2-0"></span>**VORSICHTSMASSNAHMEN**

## **WICHTIG!**

- **•**  Dieses Produkt wurde speziell an die Einsatzbedingungen in der Region, in die es ursprünglich geliefert wurde, angepasst. Wird es außerhalb dieser Region, in die es ursprünglich geliefert wurde, eingesetzt, verhält es sich eventuell nicht so, wie es in den Spezifikationen beschrieben ist.
- **•**  Lesen Sie diesen Abschnitt und die Hinweise auf dem Gerät bitte sorgfältig durch, um Personensicherheit und richtige Pflege zu gewährleisten (siehe Abbildung unten).

### **[Anbringung der Hinweise]**

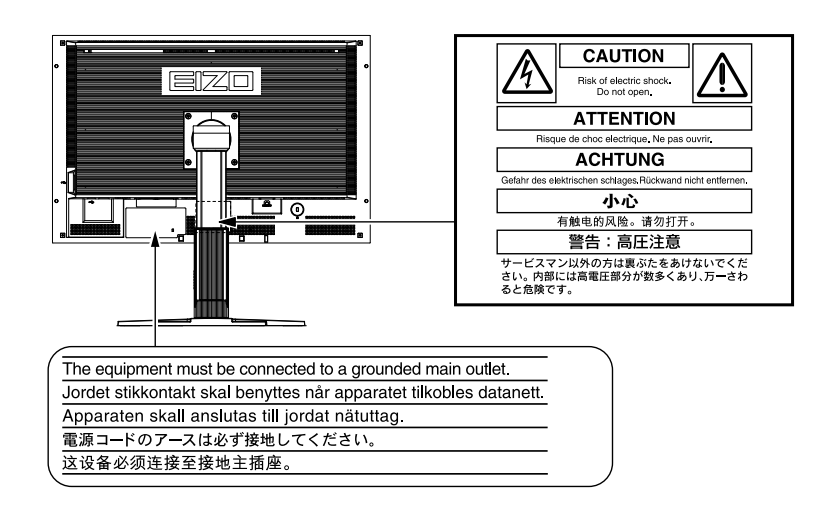

## **[Symbol am Gerät]**

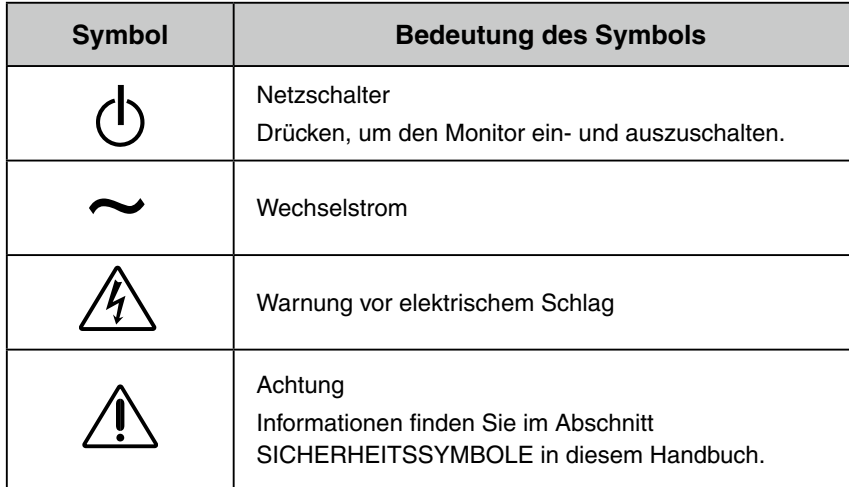

# **WARNUNG**

**Wenn das Gerät Rauch entwickelt, verbrannt riecht oder ungewohnte Geräusche produziert, ziehen Sie sofort alle Netzkabel ab und bitten Sie Ihren Händler um Rat.** 

Der Versuch, mit einem fehlerhaften Gerät zu arbeiten, ist gefährlich.

# **WARNUNG**

#### **Öffnen Sie nicht das Gehäuse und verändern Sie das Gerät nicht.**  Wenn Sie das Gehäuse öffnen oder das Gerät verändern, kann dies zu einem elektrischen Schlag oder zu einem Feuer führen.

# **Überlassen Sie alle Wartungsarbeiten qualifiziertem Servicepersonal.**

Versuchen Sie nicht, dieses Gerät selber zu warten, da Sie durch das Öffnen oder Entfernen der Abdeckungen einen elektrischen Schlag erleiden oder anderen Gefahren ausgesetzt sein können.

### **Halten Sie kleine Gegenstände und Flüssigkeiten vom Gerät fern.**

Kleine Gegenstände können aus Versehen durch die Lüftungsschlitze in das Gehäuse fallen und somit Feuer, einen elektrischen Schlag oder eine Beschädigung des Geräts verursachen. Sollte ein Gegenstand oder eine Flüssigkeit in das Gehäuse gelangt sein, ist sofort das Netzkabel des Geräts zu ziehen. Lassen Sie das Gerät in diesem Fall von einem qualifizierten Servicetechniker überprüfen, bevor Sie wieder damit arbeiten.

### **Stellen Sie das Gerät auf eine feste, stabile Fläche.**

Ein Gerät, das auf eine ungeeignete Fläche gestellt wird, kann umkippen und dabei Verletzungen oder Geräteschäden verursachen. Sollte das Gerät umgekippt sein, so ziehen Sie bitte sofort das Netzkabel ab, und lassen Sie das Gerät von einem qualifizierten Servicetechniker untersuchen, bevor Sie wieder damit arbeiten. Ein Gerät, das zuvor gefallen ist, kann Feuer oder einen elektrischen Schlag verursachen.

### **Verwenden Sie das Gerät an einem geeigneten Platz.**

Andernfalls könnte das Gerät beschädigt werden, und esbesteht Brand- und Stromschlaggefahr.

- Verwenden Sie das Gerät nicht im Freien.
- Geben Sie das Gerät nicht als Transportgut auf (per Schiff, Flugzeug, Zug, Auto usw.).
- Installieren Sie es nicht in staubiger oder feuchter Umgebung.
- Stellen Sie das Gerät nicht an einem Ort ab, an dem Wasser auf den Bildschirm spritzen könnte (Bad, Küche usw.).
- Stellen Sie es nicht an einen Platz, an dem Licht direkt auf den Bildschirm fällt.
- Stellen Sie es nicht in die Nähe eines Wärme erzeugenden Geräts oder eines Luftbefeuchters.
- Stellen Sie ihn nicht an einem Platz auf, wo das Produkt direkter Sonneneinstrahlung ausgesetzt ist.
- Nicht in feuergefährlicher Umgebung aufstellen (z. B. Gas).

**Um die Gefahr einer Erstickung auszuschließen, halten Sie die Kunststoff-Verpackungstüten bitte von Babys und Kindern fern.**

#### **Zum Anschließen an die landesspezifische Standard-Netzspannung das beiliegende Netzkabel verwenden. Sicherstellen, dass die Nennspannung des Netzkabels nicht überschritten wird.**

Anderenfalls besteht Brand- und Stromschlaggefahr. Spannungsversorgung: 100-120/200-240 Vac±10%, 50/60 Hz

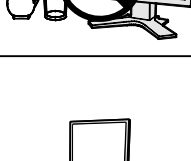

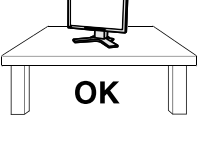

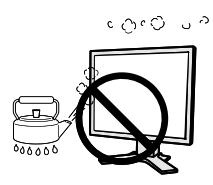

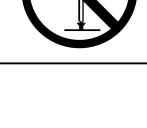

# **WARNUNG**

**Ziehen Sie das Netzkabel ab, indem Sie den Stecker fest anfassen und ihn dann herausziehen. OK**

Ziehen Sie niemals am Kabel. Anderenfalls kann ein Schaden entstehen, der zu Feuer oder einem elektrischen Schlag führen kann.

#### **Das Gerät muss an eine ordnungsgemäß geerdete Steckdose angeschlossen werden.**

Anderenfalls besteht Brand- und Stromschlaggefahr.

#### **Arbeiten Sie mit der richtigen Spannung.**

- Das Gerät ist ausschließlich für den Einsatz mit einer bestimmten Betriebsspannung konfiguriert. Bei Anschluss an eine andere Spannung als in diesem Handbuch angegeben, besteht die Gefahr von Bränden, elektrischen Schlägen oder sonstigen Schäden. Spannungsversorgung: 100-120/200-240 Vac±10%, 50/60 Hz
- Überlasten Sie Ihren Stromkreis nicht, da dies ein Feuer oder einen elektrischen Schlag verursachen kann.

#### **Behandeln Sie das Netzkabel mit Sorgfalt.**

- Legen Sie das Kabel nicht unter das Gerät oder einen anderen schweren Gegenstand.
- Keinesfalls am Kabel ziehen oder das Kabel knicken.

Verwenden Sie ein beschädigtes Netzkabel nicht mehr. Bei Verwendung eines beschädigten Kabels kann es zu einem Feuer oder einem elektrischen Schlag kommen.

**Für die elektrische Sicherheit darf der Netzstecker nicht in Anwesenheit von Patienten eingesteckt oder abgezogen werden.**

**Berühren Sie bei Gewitter niemals den Stecker oder das Netzkabel.** Anderenfalls können Sie einen elektrischen Schlag erleiden.

#### **Wenn Sie einen Schwenkarm anbringen, befolgen Sie die Anweisungen in der Bedienungsanleitung des Schwenkarms, und installieren Sie das Gerät sorgfältig.**

Andernfalls kann es herunterfallen und dabei Verletzungen oder Schäden am Gerät verursachen. Stellen Sie vor der Installation sicher, dass Tische, Wände und andere Befestigungsoberflächen für den Schwenkarm eine ausreichende mechanische Stärke aufweisen. Sollte das Gerät heruntergefallen sein, wenden Sie sich an Ihren Fachhändler. Arbeiten Sie nicht mit einem beschädigten Gerät. Die Verwendung eines beschädigten Geräts kann Feuer oder einen Stromschlag verursachen. Wenn Sie den Kippträger wieder anbringen, verwenden Sie die gleichen Schrauben, und ziehen Sie sie sorgfältig fest.

#### **Berühren Sie ein beschädigtes LCD-Display nicht mit bloßen Händen.**

Der Flüssigkristall, der aus dem Display austritt, ist giftig, wenn er in die Augen oder den Mund gelangt. Sollte Haut oder ein Körperteil direkt mit dem Display in Kontakt gekommen sein, waschen Sie die Stelle bitte gründlich ab. Treten körperliche Symptome auf, wenden Sie sich bitte an Ihren Arzt.

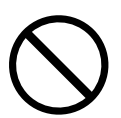

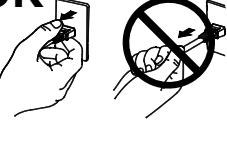

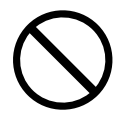

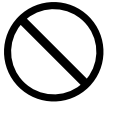

# **WARNUNG**

**Fluoreszierende Hintergrundlichtlampen enthalten Quecksilber (die Produkte mit LEDHintergrundlampen enthalten kein Quecksilber).**

**Entsorgen Sie sie gemäß regionalen oder bundesweiten Verordnungen.**

Kontakt mit Quecksilber kann Auswirkungen auf das Nervensystem haben, mit Symptomen wie Zittern, Gedächtnisverlust und Kopfschmerzen.

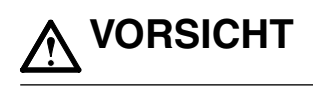

#### **Vorsicht beim Transport des Monitors.**

Ziehen Sie vor dem Transport das Netz- und das Signalkabel und entfernen Sie installiertes Zubehör. Es ist gefährlich, das Gerät zu transportieren, wenn die Kabel noch angeschlossen sind oder Zubehör ist. Sie können sich dabei verletzen oder das Gerät beschädigen.

#### **Befördern oder platzieren Sie das Gerät nur gemäß den angegebenen Methoden.**

- Halten Sie das Gerät beim Tragen gut fest (siehe Abbildung unten).
- Packen Sie das Gerät nicht alleine aus bzw. tragen es nicht alleine, da es sehr schwer ist. Wird das Gerät fallen gelassen, besteht Verletzungsgefahr, und das Gerät kann beschädigt werden.

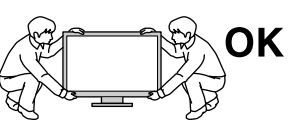

#### **Blockieren Sie die Lüftungsschlitze am Gehäuse nicht.**

- Legen Sie keine Bücher oder andere Zettel auf die Lüftungsschlitze.
- Installieren Sie das Gerät nicht in einem engen Raum ohne Belüftung.
- Setzen Sie das Gerät nur in der korrekten Orientierung ein.

Anderenfalls blockieren Sie die Lüftungsschlitze, so dass die Luft nicht mehr zirkulieren und deshalb ein Feuer oder ein anderer Schaden entstehen kann.

#### **Berühren Sie den Stecker nicht mit nassen Händen.**

Es ist gefährlich, den Stecker mit nassen Händen zu berühren, da dies zu einem elektrischen Schlag führen kann.

#### **Schließen Sie das Netzkabel an eine leicht zugängliche Steckdose an.**

Damit stellen Sie sicher, dass Sie das Netzkabel im Notfall schnell abziehen können.

#### **Reinigen Sie den Bereich um den Stecker in regelmäßigen Abständen.**  Wenn sich Staub, Wasser oder Öl auf dem Stecker absetzt, kann ein Feuer entstehen.

#### **Ziehen Sie das Netzkabel ab, bevor Sie das Gerät reinigen.**

Wenn Sie das Gerät bei angeschlossenem Netzkabel reinigen, können Sie einen elektrischen Schlag erleiden.

#### **Wenn Sie das Gerät längere Zeit nicht benutzen, sollten Sie es aus Sicherheitsgründen sowie zur Energieeinsparung nach dem Ausschalten vollständig vom Netz trennen, indem Sie den Netzstecker ziehen.**

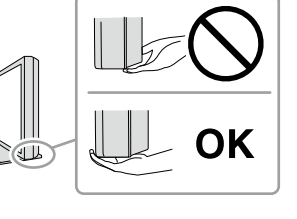

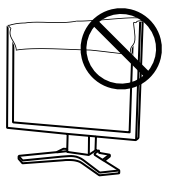

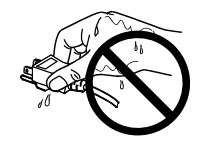

# <span id="page-6-0"></span>**Hinweise für diesen Monitor**

Dieses Produkt eignet sich für die klinische Bildbetrachtung. Es unterstützt nicht die Anzeige von Mammographiebildern zur Diagnose.

Dieses Produkt wurde speziell an die Einsatzbedingungen in der Region, in die es ursprünglich geliefert wurde, angepasst. Wird es außerhalb dieser Region eingesetzt, ist der Betrieb eventuell nicht wie angegeben möglich.

Die Garantie für dieses Produkt erstreckt sich ausschließlich auf die in diesem Handbuch beschriebenen Anwendungen.

Die in diesem Handbuch enthaltenen technischen Daten gelten nur, wenn folgendes Zubehör benutzt wird:

- Dem Produkt beiliegende Netzkabel
- Von uns angegebene Signalkabel

Verwenden Sie mit diesem Produkt nur Zubehör, das von uns hergestellt oder empfohlen wird.

Da es ungefähr 30 Minuten dauert, bis sich das Betriebsverhalten der elektrischen Bauteile stabilisiert hat, sollten Sie nach dem Einschalten mindestens 30 Minuten mit dem Einstellen des Monitors warten.

Je heller Monitore eingestellt sind desto eher läßt die Helligkeit der Hintergrundbeleuchtung langfristig nach. Stellen Sie eine möglichst geringe Helligkeit ein um den Monitor für lange Zeit mit nahezu gleichbleibender Anzeige zu nutzen.

Wird dasselbe Bild über einen langen Zeitraum hinweg angezeigt und dann geändert, treten möglicherweise Nachbilder auf. Verwenden Sie den Bildschirmschoner oder die Abschaltfunktion, um zu vermeiden, dass dasselbe Bild über längere Zeit hinweg angezeigt wird.

Um den Monitor immer wie neu aussehen zu lassen und die Lebensdauer des Geräts zu verlängern, wird eine regelmäßige [Reinigung](#page-7-0) empfohlen. (Beachten Sie den Abschnitt "Reinigung" auf der nächsten Seite.)

Bei Pixelfehlern in Form von kleineren helleren oder dunkleren Flecken auf dem Bildschirm: Dieses Phänomen ist auf die Eigenschaften des Displays zurückzuführen und es handelt sich hierbei nicht um einen Defekt des Produkts.

Die Hintergrundbeleuchtung des LCD-Displays hat eine begrenzte Lebensdauer. Wenn der Bildschirm dunkel wird oder flackert, wenden Sie sich an Ihren Fachhändler.

Drücken Sie keinesfalls fest auf das Display oder den Bildschirmrahmen, da dies möglicherweise zu Fehlfunktionen wie z. B. störende Muster usw. des Displays führt. Durch wiederholtes Ausüben von Druck auf das Display verschlechtert sich die Bildschirmanzeige oder es entstehen Schäden am Display. (Wenn Abdrücke auf dem Display zurückbleiben, lassen Sie den Bildschirm des Monitors mit einem vollständig weißen oder schwarzen Musterbild laufen. Diese Erscheinung sollte anschließend nicht mehr auftreten.)

Berühren Sie das Display nicht mit scharfen Gegenständen, da es dadurch verkratzt und beschädigt werden könnte. Reinigen Sie das Display keinesfalls mit Taschentüchern, da es dadurch verkratzt werden könnte.

Wird der Monitor in einen Raum mit höherer Raumtemperatur gebracht oder steigt die Raumtemperatur schnell an, bildet sich möglicherweise Kondensationsflüssigkeit an den Innen- und Außenseiten des Monitors. Stellen Sie in diesem Fall den Monitor nicht an. Warten Sie stattdessen bis die Kondensationsflüssigkeit verdunstet ist. Andernfalls können Schäden am Monitor entstehen.

# <span id="page-7-1"></span><span id="page-7-0"></span>**Reinigung**

#### **Achtung**

- Chemikalien wie Alkohol und antiseptische Lösungen können bei Gehäuse oder Display zu Veränderungen im Glanz, Trübungen, Verblassen und einer Beeinträchtigung der Bildqualität führen.
- Verwenden Sie kein Verdünnungsmittel, Benzol, Wachs oder Poliermittel. Dadurch könnte das Gehäuse oder das Display beschädigt werden.

#### **Hinweis**

• Der optionale "ScreenCleaner" wird zur Reinigung des Gehäuses und der Displayoberfläche empfohlen. (ScreenCleaner" is suuplied with MX300W-C.)

Bei Bedarf lassen sich Flecken auf dem Gehäuse und der Displayoberfläche entfernen, indem Sie einen Teil eines Tuchs mit Wasser befeuchten.

# **So arbeiten Sie optimal mit dem Monitor**

- **•** Eine übermäßig dunkle/helle Anzeige ist schlecht für die Augen. Stellen Sie die Helligkeit der Bildschirmanzeige den Umgebungsbedingungen entsprechend ein.
- **•** Die Augen ermüden durch langes Arbeiten am Monitor. Legen Sie jede Stunde 10 min. Pause ein.

# **INHALT**

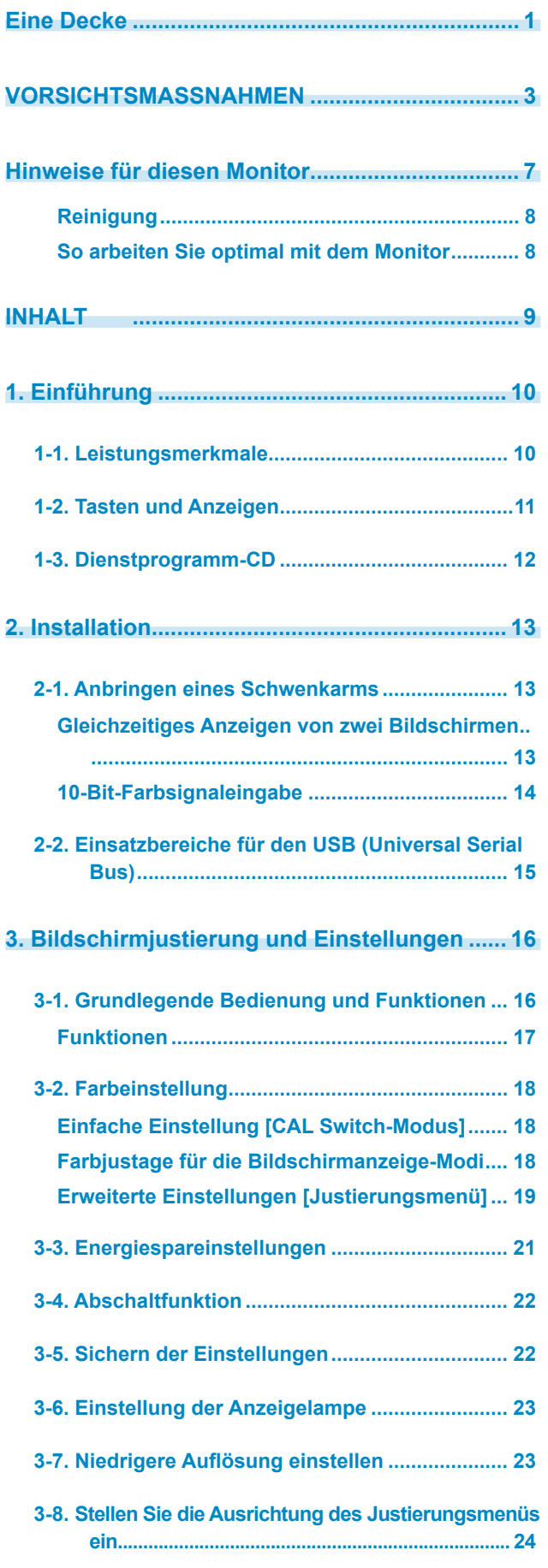

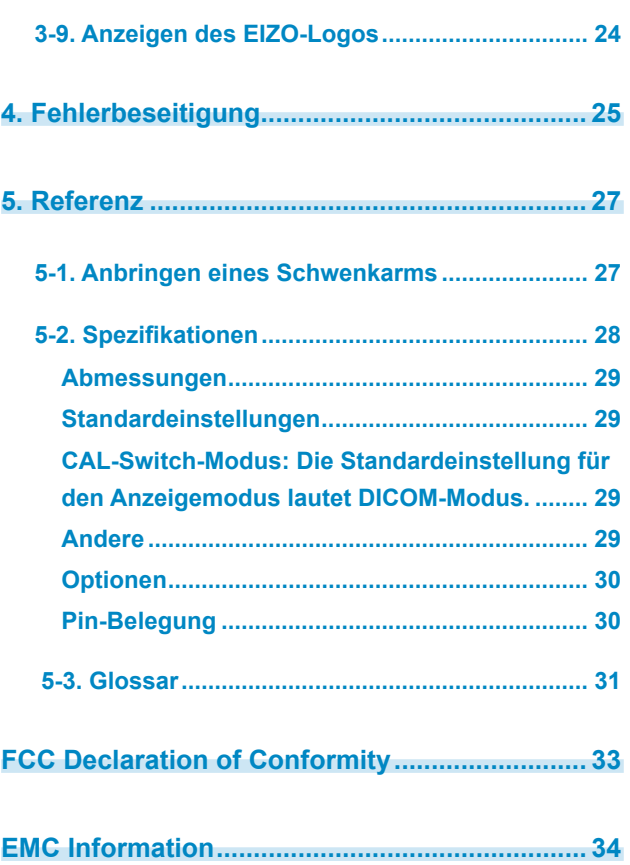

# <span id="page-9-0"></span>**1. Einführung**

Vielen Dank, dass Sie sich für einen Farbmonitor von EIZO entschieden haben.

# **1-1. Leistungsmerkmale**

- •29,8-Zoll Breitbild-LCD
- •Kompatibel mit WQXGA-Display (2.560 × 1.600)
- •Kompatibel mit HDCP-Signal (SIGNAL2)
- •Kompatibel mit Dualanzeige bei Verwendung von zwei Eingängen (zwei DVI-D-Anschlüsse)
- •Kompatibel mit DVI-Digitaleingang (TMDS)
- •Horizontale Abtastfrequenz: 31 100 kHz
- •Vertikale Abtastfrequenz: 25.5- 61 Hz (VGA-Text: 69 -71 Hz)
- •Auflösung: 2.560 Punkte × 1.600 Zeilen
- •Kompatibel mit dem Rahmensynchronisationsmodus (59 61 Hz)
- **•** Funktion zum Glätten (weich scharf) zum Anpassen vergrößerter Bilder
- **•** DICOM-Modus (CAL Switch-Funktion)
- **•** CAL Switch-Funktion zum Auswählen der optimalen Kalibrierungsmethode
- Die zur Kalibrierung des Monitors verwendete Qualitätssicherungssoftware "RadiCS LE" (für Windows) gehört zum Lieferumfang. (siehe CD-ROM mit EIZO LCD-Dienstprogramm).
- **•** Integriertes Dienstprogramm ScreenManager Pro for Medical (für Windows) zum Steuern des Monitors über einen PC mit Maus und Tastatur (siehe CD-ROM mit EIZO LCD-Dienstprogramm).
- **•** Anzeige im Hochformat/Querformat (Um 90 Grad im Uhrzeigersinn drehen)

#### **Hinweis**

- •Dieser Monitor unterstützt die Anzeige im Hoch- und Querformat. Mithilfe dieser Funktion kann die Ausrichtung des Justierungsmenüs geändert werden, wenn der Monitor mit vertikaler Anzeige verwendet wird. (Weitere Informationen finden Sie unter "3-8. Stellen Sie die Ausrichtung des Justierungsmenüs ein" auf Seite 24.)
- •Zur Verwendung des Monitors in "Hochformat"-Position ist eine Grafikkarte, die Hochformat-Anzeige unterstützt, erforderlich. Bei Verwendung des Monitors in "Hochformat"-Stellung muss die Einstellung entsprechend der in dem PC verwendeten Grafikkarte angepasst werden. Weitere Informationen hierzu entnehmen Sie dem Handbuch der Grafikkarte.

# <span id="page-10-0"></span>**1-2. Tasten und Anzeigen**

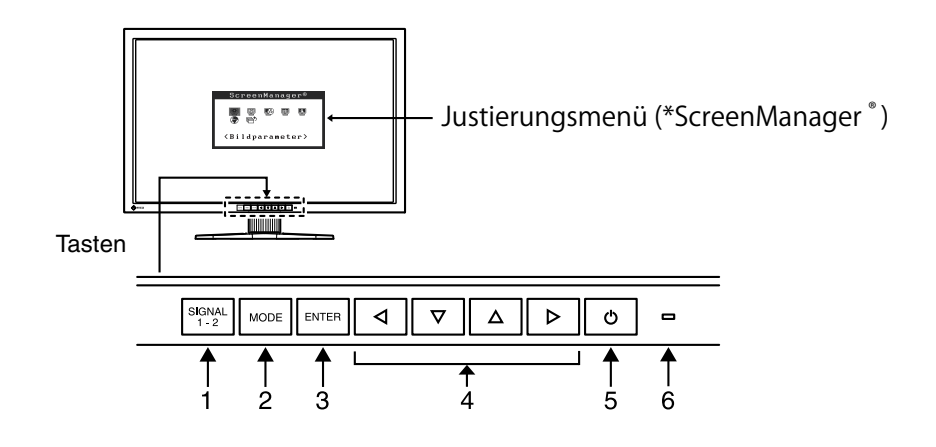

- 1. Eingangswahltaste
- 2. Modustaste
- 3. Eingabetaste
- 4. Steuertasten (Links, Unten, Oben, Rechts)
- 5. Netzschalter
- 6. Betriebsanzeige

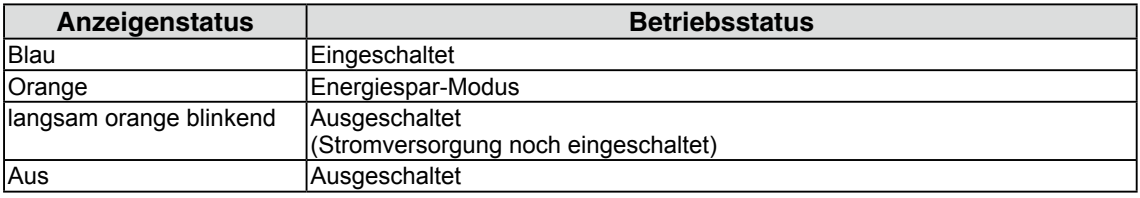

\*ScreenManager® ist der Name des Justierungsmenüs von EIZO.

# <span id="page-11-0"></span>**1-3. Dienstprogramm-CD**

Eine "EIZO LCD-Dienstprogramm" (CD-ROM) wird mit dem Monitor mitgeliefert. Die nachstehende Tabelle zeigt den CD-Inhalt sowie eine Übersicht zur Anwendungssoftware.

### **Übersicht zum CD-Inhalt und zur Software**

Die CD beinhaltet eine Benutzerhandbuch zur Justierung und eine Bedienungsanleitung. Nähere Informationen zur Inbetriebnahme der Software oder zum Zugriff auf Dateien finden Sie in der Textdatei "Readme.txt" auf dem Datenträger.

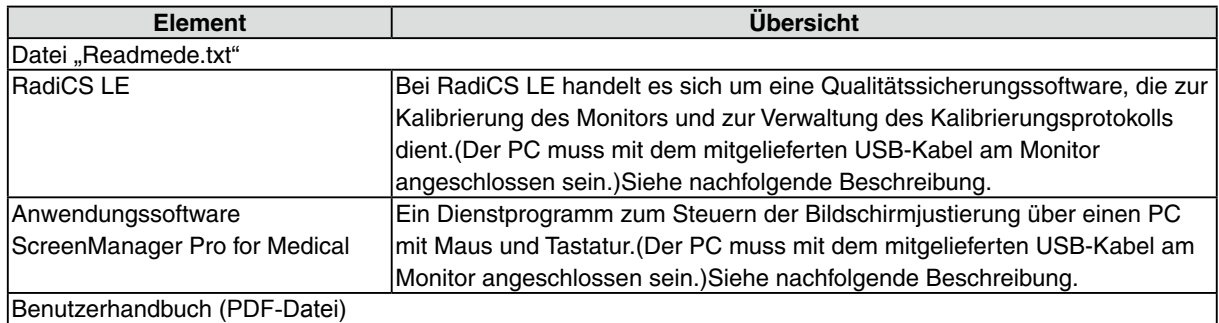

### **Um RadiCS LE oder ScreenManager Pro for Medical zu verwenden**

Beachten Sie das entsprechende Benutzerhandbuch auf der CD-ROM für Hinweise zur Installation und Verwendung der Software. Um diese Software verwenden zu können, müssen Sie den PC mit dem mitgelieferten USB-Kabel an den Monitor anschließen. Weitere Informationen finden Sie im "2-2 Einsatzbereiche für Den USB (Universal Serial Bus) "(seite.15).

# <span id="page-12-0"></span>**2. Installation**

# **2-1. Anbringen eines Schwenkarms**

Der LCD-Monitor kann mit einem Schwenkarm eingesetzt. Dazu müssen Sie den schwenkbaren Standfuß vom Monitor entfernen und den Schwenkarm montieren.

#### **Hinweis**

- •Die werksseitigen Standardeinstellungen gelten für Einzelanzeigemodus und Dual Link.
- •RadiCS LE, RadiCS UX1 (optional) und der Clip-On Swing Sensor (optional) können nicht im Doppelanzeigemodus und im Hochformat verwendet werden.
- •Lesen Sie sich die Bedienungsanleitung der Grafikkarte sorgfältig durch.
- •Schließen Sie nach der Montage des Schwenkarms die Kabel wieder an.

### **Gleichzeitiges Anzeigen von zwei Bildschirmen**

Es ist möglich, auf einem einzigen Monitor gleichzeitig zwei Bildschirme anzuzeigen, indem eine Grafikkarte mit DVI-D2-Ausgang oder innerhalb ein und desselben Computers zwei Grafikkarten mit DVI-D-Ausgang verwendet werden.

Die Dualanzeige mit einer Auflösung von 1.280 × 1.600 ist die max. Anzeigegröße.

#### **Vorgehensweise bei der Montage**

- **1 Verbinden Sie mit dem Signalkabel [DD200DL-BK] den Signaleingang [SIGNAL1] und den Computer.**
- **2 Verbinden Sie mit dem Signalkabel [FD-C39] den Signaleingang [SIGNAL2] und den Computer.**

Ziehen Sie nach dem Anschließen der Kabel die Schrauben der Verbinder an, um ein versehentliches Ausstecken zu verhindern.

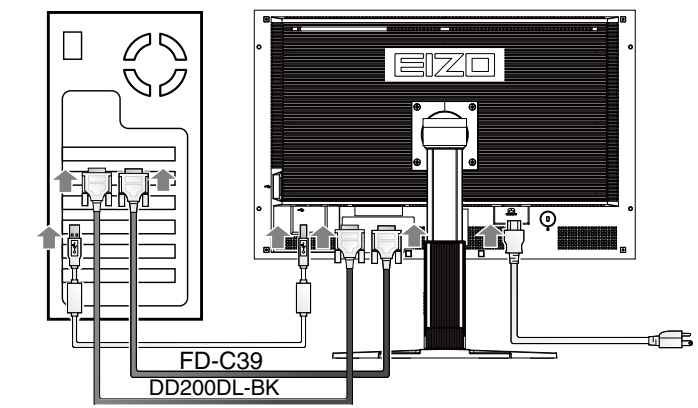

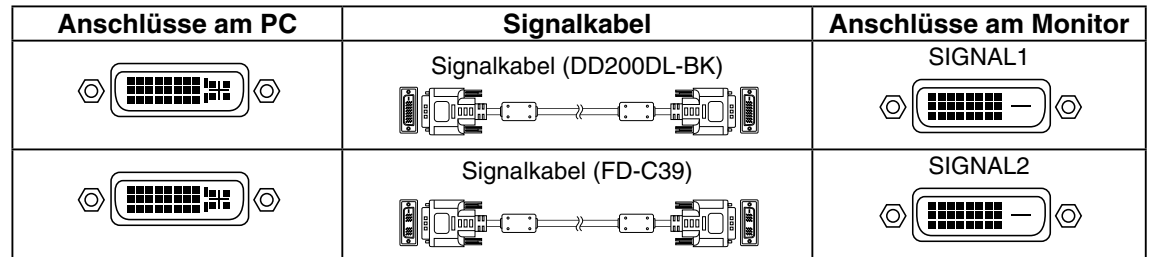

- <span id="page-13-0"></span>**3 Halten** Sie die Taste  $\begin{bmatrix} \frac{\text{SGNAL}}{1 \cdot 2} \end{bmatrix}$  gedrückt und drücken Sie die Taste  $\boxed{\circlearrowleft}$ .
- **4 In der Mitte des Bildschirms erscheint das Menü <Anzeigeneinr.>. Drücken Sie die Tasten**  $\vert \Delta \vert \nabla \vert$ , **um** "Dual Display" auszuwählen und drücken Sie dann **ENTER**.

```
Anzeigeneinr.
OEinfache Anzeige
ODualanzeige
```
## **10-Bit-Farbsignaleingabe**

Manche Grafikkarten unterstützen 10-Bit-Farbsignaleingabe.

#### **How to set**

**1 Verbinden Sie mit dem Signalkabel [DD200DL-BK] den Signaleingang [SIGNAL1] und den Computer.**

Ziehen Sie nach dem Anschließen der Kabel die Schrauben der Verbinder an, um ein versehentliches Ausstecken zu verhindern.

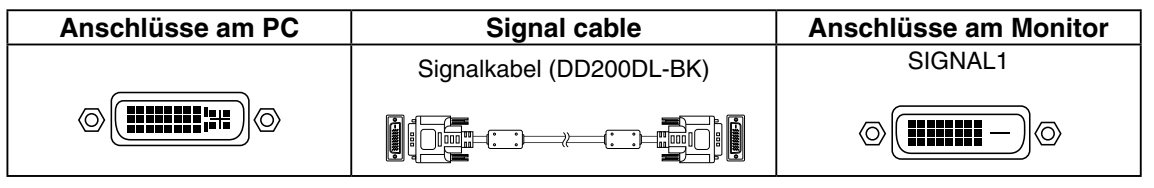

- **2 Halten** Sie die Taste  $\frac{\text{SGNAL}}{1 \cdot 2}$  gedrückt und drücken Sie die Taste  $\overline{1}$ , DVI DMPM
- **3 In der Mitte des Bildschirms erscheint das Menü <Anzeigeneinr.>. Drücken Sie die Tasten**  $\vert \Delta \vert \nabla \vert$ , **um** "Single Display" auszuwählen und drücken Sie dann  $\vert \text{EMTER} \vert$ .
- **4 Auf dem Bildschirm erscheint das Menü <Signalauswahl>. Drücken Sie die Tasten**  $\boxed{\Delta}$  **v**, **um** "Single Link/10bit" auszuwählen, und drücken Sie **ENTER**.

```
Signalauswahl
®Single Link⁄
 10bit
ODual Link
```
# <span id="page-14-0"></span>**2-2. Einsatzbereiche für den USB (Universal Serial Bus)**

Dieser Monitor stellt einen Hub gemäß USB-Standard bereit. In Verbindung mit einem USB-kompatiblen PC oder einem anderen Hub fungiert der Monitor als Hub, an den sich weitere USB-kompatible Peripheriegeräte anschließen lassen.

#### **Erforderliche Systemumgebung**

- **•** PC mit USB-Ports oder ein weiterer USB-Hub, der an einem USB-kompatiblen PC angeschlossen ist
- •Windows 2000/XP/Vista/7/8 // Mac OS 9.2.2 oder und OS X 10.2 oder höher
- **•** USB-Kabel (MD-C93, mitgeliefert)

#### **Hinweis**

- **•** Die USB-Hub-Funktion kann abhängig vom PC und Peripheriegeräten möglicherweise nicht richtig funktionieren. Bitte fragen Sie die Hersteller der einzelnen Geräte nach der jeweiligen USB-Unterstützung.
- **•** Wenn Sie die USB-Schnittstelle benutzen, sollten PC und Peripheriegeräte dem USB-Standard 2.0 entsprechen.
- **•** Befindet sich der Monitor im Energiesparmodus oder ist der ausgeschaltete Monitor an die Steckdose angeschlossen, funktionieren alle über den jeweiligen USB-Anschluss (vorgeschaltet und nachgeschaltet) verbundenen Geräte. Deshalb variiert der Stromverbrauch des Monitors je nach angeschlossenem Gerät auch im Energiesparmodus.

**•** Im Folgenden werden Vorgänge für die Windows 2000/XP/Vista/7/8 und Mac OS beschrieben.

### **Anschließen an den USB-HUB (Einrichtung der USB-Funktion)**

- **1 Schließen Sie zuerst den Monitor mit dem Signalkabel an den PC an und schalten Sie dann den PC ein.**
- **2 Verbinden Sie den Upstream-Port des Monitors über das USB-Kabel mit dem Downstream-Port des USB-kompatiblen PC oder einem anderen Hub.**

Wenn Sie das USB-Kabel angeschlossen haben, kann die USB-Funktion automatisch eingerichtet werden.

**3 Nach Einrichtung der USB-Funktion steht der USB-Hub des Monitors für den Anschluss von USB-kompatiblen Peripheriegeräten zur Verfügung. Schließen Sie die Geräte an die Downstream-Ports des Monitors an.**

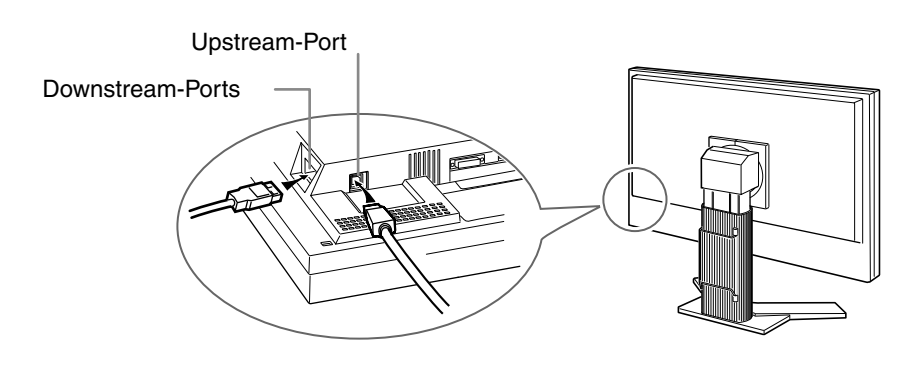

# <span id="page-15-0"></span>**3. Bildschirmjustierung und Einstellungen**

# **3-1. Grundlegende Bedienung und Funktionen**

Die Justage für den Monitor und Einstellungen können mithilfe von Justierungsmenü (OSD) und der Tasten am Monitor vorgenommen werden.

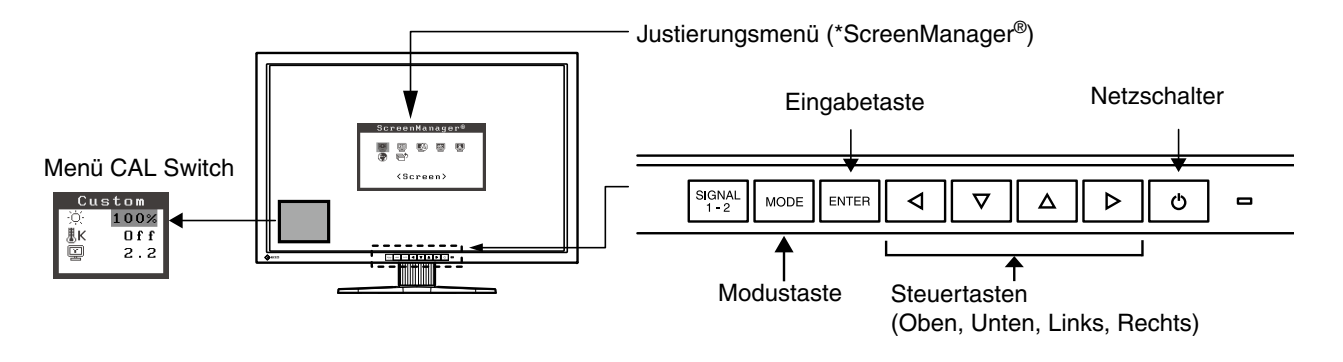

#### **Hinweis**

•Das Justierungsmenü und der Name des CAL Switch-Modus lassen sich nicht gleichzeitig anzeigen.

### **1 Justierungsmenü aktivieren**

Betätigen Sie die **ENTER** an der Vorderseite des Monitors, um das Hauptmenü des Justierungsmenü aufzurufen.

### **2 Justieren und Einstellen**

- 1. Wählen Sie mit Hilfe der  $\boxed{\triangleleft \times \triangleleft}$  das gewünschte Untermenü, und drücken Sie die  $\boxed{\text{error}}$ . Auf dem Bildschirm erscheint jetzt das gewählte Untermenü.
- 2. Benutzen Sie die  $\boxed{\triangle \triangledown}$   $\boxed{\triangle \triangledown}$ , um das Symbol für den zu ändernden Parameter anzusteuern, und betätigen Sie die ENTER . Ein Menü mit den verfügbaren Einstellungen erscheint.
- 3. Nehmen Sie die erforderlichen Justagemaßnahmen mit Hilfe der  $\overline{4}$   $\overline{v}$   $\overline{A}$   $\overline{v}$  vor und drücken Sie die **ENTER**, um die vorgenommenen Einstellungen zu speichern.

## **3 Justierungsmenü verlassen**

- 1. Um zum Hauptmenü zurückzukehren, müssen Sie das Symbol <Zurück> anklicken oder die Steuertaste  $\nabla$  zweimal betätigen und anschließend die **ENTER** drücken.
- 2. Um den Justierungsmenü zu verlassen, müssen Sie das Symbol <Beenden> anklicken oder die Steuertaste  $\nabla$  zweimal betätigen und anschließend die ENTER drücken.

#### **Hinweis**

•Durch zweimaliges Betätigen der können Sie das Justierungsmenü-Menü jederzeit deaktivieren.

# <span id="page-16-0"></span>**Funktionen**

Die nachstehende Tabelle zeigt sämtliche Justierungsmenü-Menüs für die Justage und Einstellung des Monitors.

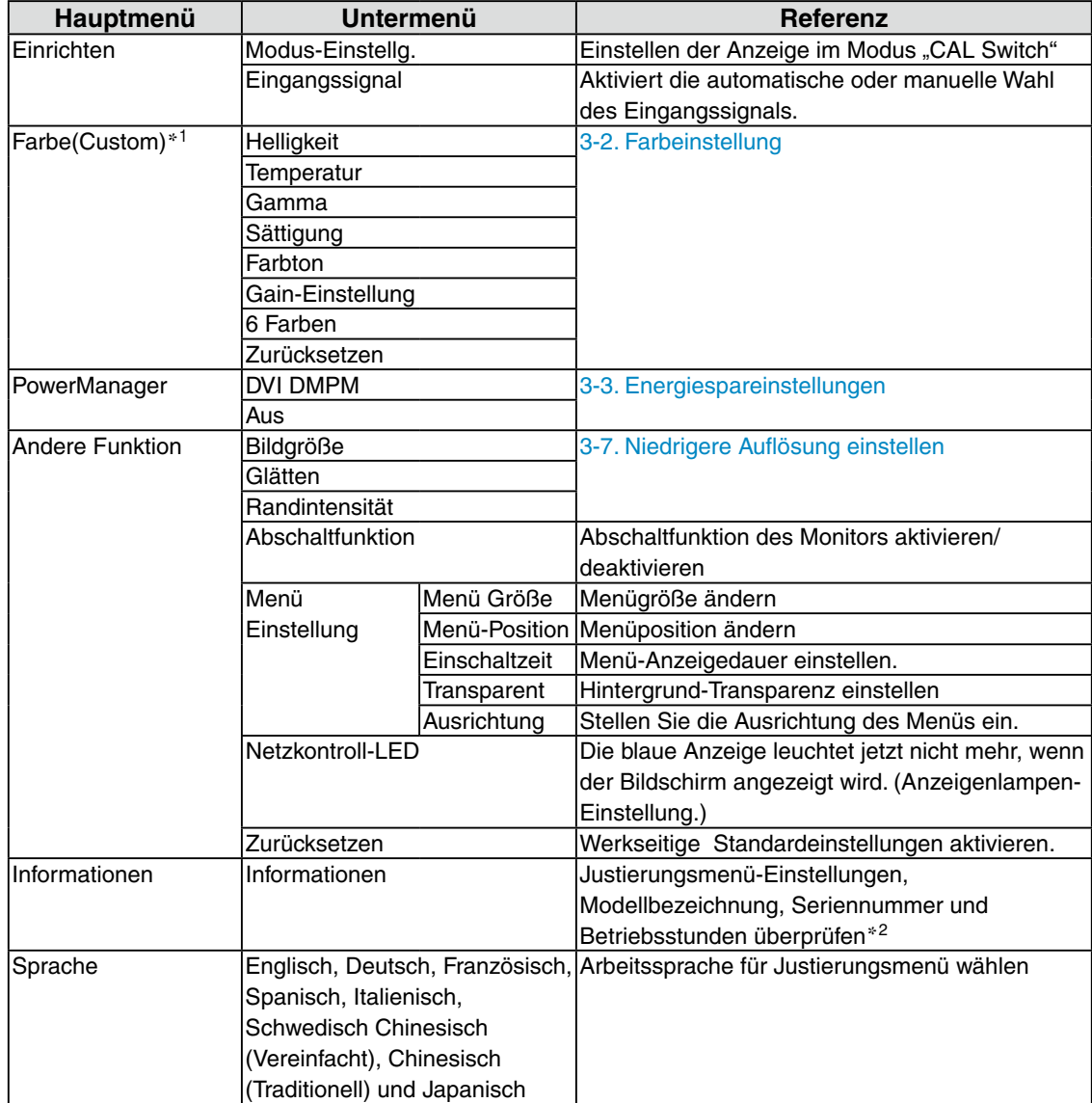

\*<sup>1</sup> Welche Justagefunktionen im Menü <Farbe> verfügbar sind, hängt vom jeweils gewählten CAL Switch-Modus ab. Die obige Tabelle zeigt die Untermenüs für den Modus "Custom". (See ["3-2. Farbeinstellung"](#page-17-1)).

\*<sup>2</sup> Aufgrund der Kontrollen im Werk ist der Monitor bei Auslieferung möglicherweise bereits mehr als 0 Betriebsstunden gelaufen.

# <span id="page-17-1"></span><span id="page-17-0"></span>**3-2. Farbeinstellung**

# **Einfache Einstellung [CAL Switch-Modus]**

Mit dieser Funktion können Sie z. B. den optimalen Anzeigemodus für die Bildschirmhelligkeit wählen.

#### **So wählen Sie den CAL Switch-Modus**

Über die CAL Switch-Taste können Sie einen optimalen Bildschirmanzeige-Modus wählen. 4 CAL Switch Modi stehen zur Auswahl: DICOM-CL, Text, Custom und CAL. Betätigen Sie die **ENTER**, um das Menü zu verlassen.

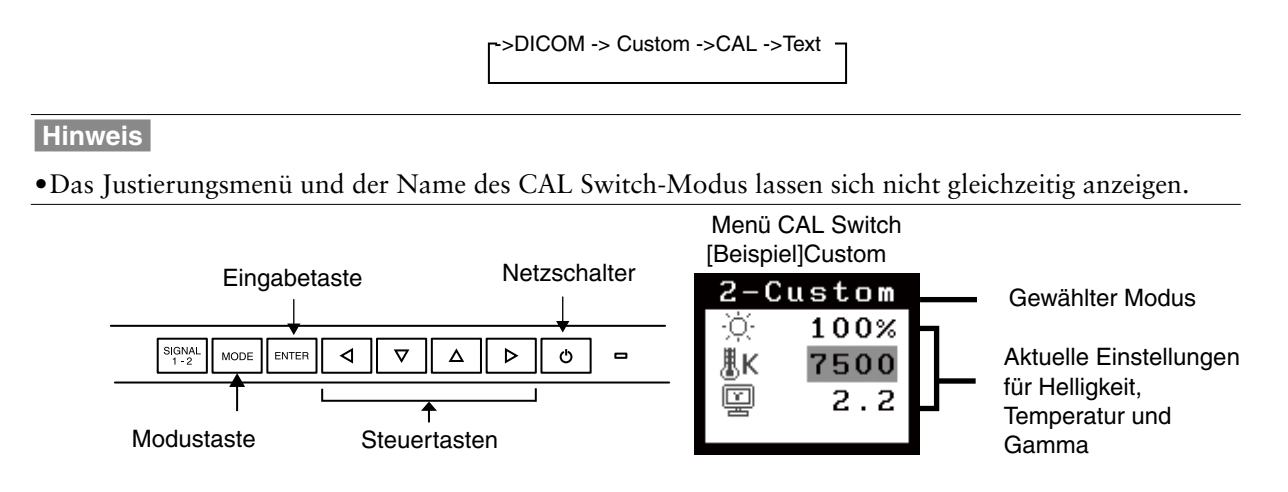

#### **CAL Swich-Modus**

Folgende CAL Switch-Modi stehen zur Auswahl:

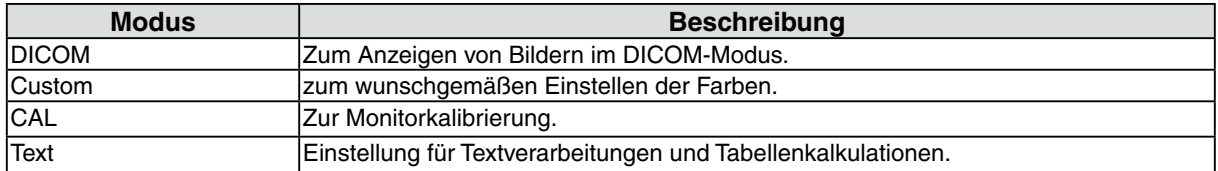

## **Farbjustage für die Bildschirmanzeige-Modi**

Die Einstellungen für <Helligkeit>, <Temperatur> und <Gamma> können Sie im CAL Switch-Menü anpassen, indem Sie über die Richtungs-Tasten  $\nabla \Delta$  zunächst ein Funktionssymbol wählen und anschließend die Justage über die Richtungs-Taste  $\overline{\triangleleft}$   $\overline{\triangleright}$  vornehmen. (In einigen Anzeige-Modi sind für die Parameter <Temperatur> und/oder <Gamma> Standardwerte vorgegeben, die nicht geändert werden können.)

#### **Hinweis**

•Einstellungen für den "CAL" -Modussind nur mit Hilfe der Kalibriersoftware möglich.

## <span id="page-18-0"></span>**Erweiterte Einstellungen [Justierungsmenü]**

Die Farbeinstellungen für jeden CAL Switch-Modus können über das Menü <Farbe> des Justierungsmenü geändert bzw. angepasst werden.

#### **Justagepositionen**

Welche Justagepositionen und Symbole im Menü <Farbe> verfügbar sind, hängt vom jeweils gewählten CAL Switch-Modus ab.

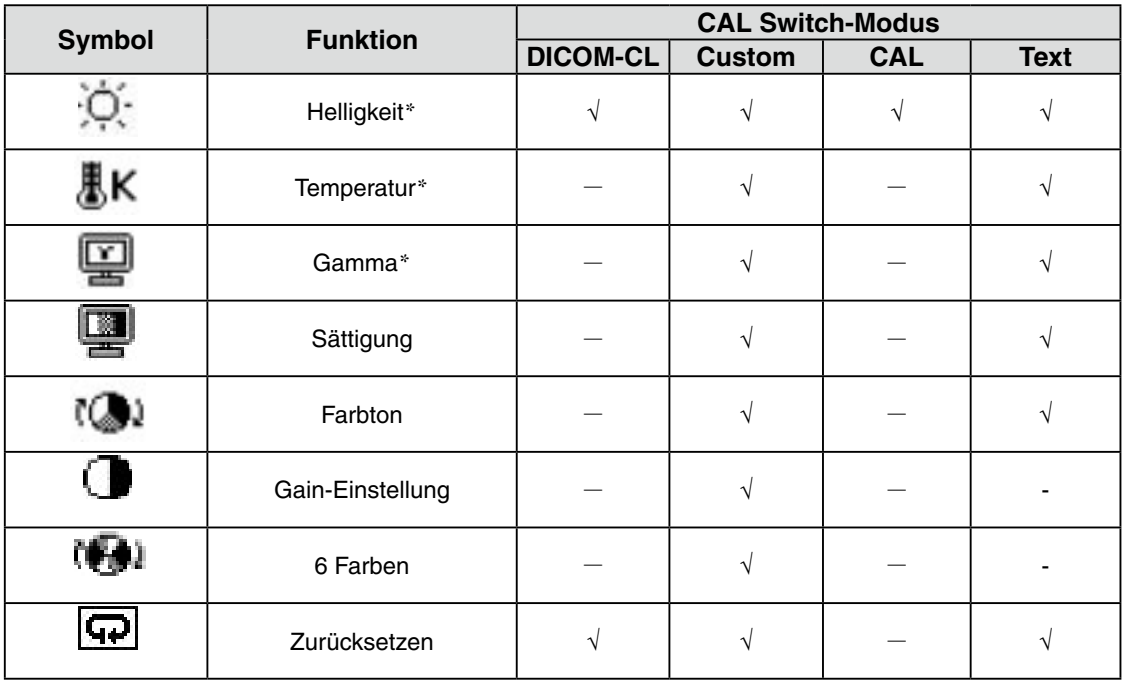

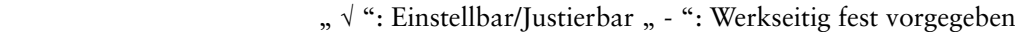

\* Einstellung kann auch im CAL Switch-Menü geändert werden (CAL Switch.)

#### **Hinweis**

- **•** Vor Beginn der Justagemaßnahmen sollten Sie mindestens 30 Minuten warten, um eine ausreichende Monitorstabilisierung zu gewährleisten. (Vor Beginn der Justagemaßnahme sollten Sie mindestens 30 Minuten warten, damit der Monitor die korrekte Betriebstemperatur erreicht.)
- **•** Die Prozentangaben signalisieren den aktuellen Pegel für die jeweilige Justagemaßnahme. Sie dienen lediglich zu Referenzzwecken. (Wenn Sie die Einstellungen ändern, um eine einheitlich weiße oder schwarze Anzeige zu erzielen, weichen die Prozentwerte wahrscheinlich voneinander ab.)

Justagemaßnahmen

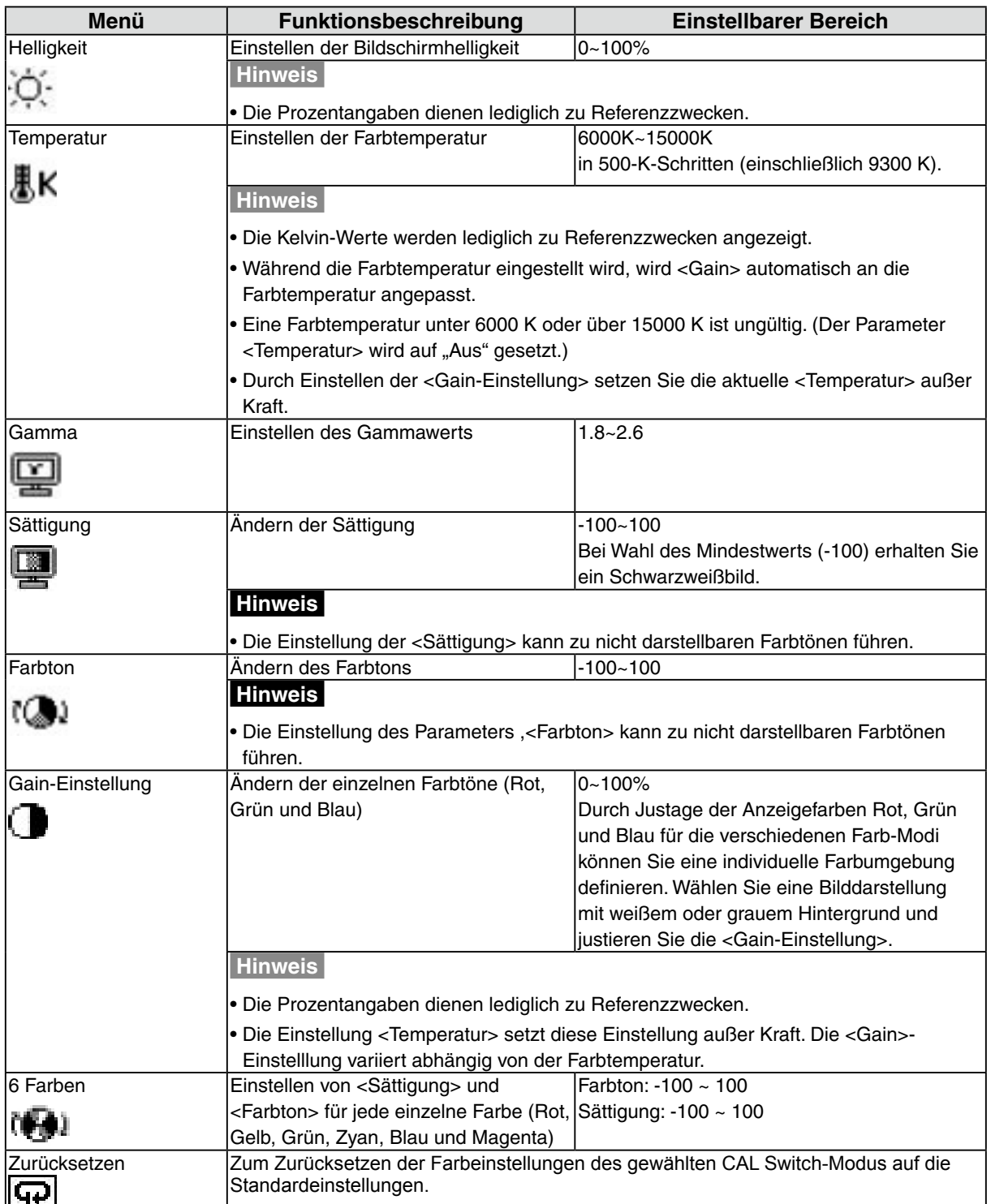

# <span id="page-20-1"></span><span id="page-20-0"></span>**3-3. Energiespareinstellungen**

Mit den Optionen des Justierungsmenü-Menüs <PowerManager> können Sie das Energiesparsystem einstellen.

#### **Hinweis**

- **•** Leisten Sie Ihren Beitrag zur Energieeinsparung, indem Sie den Monitor abschalten, sobald Sie ihn nicht mehr benötigen. Eine 100-prozentige Energieeinsparung kann allerdings nur durch Unterbrechung der Spannungsversorgung des Monitors erzielt werden.
- **•** Auch wenn sich der Monitor im Energiespar-Modus befindet, sind die an den USB-Ports des Monitors angeschlossenen USB-kompatiblen Geräte weiterhin betriebsbereit (sowohl in Upstream- als auch in Downstream-Richtung). Dementsprechend hängt der effektive Stromverbrauch des Monitors im Energiespar-Modus davon ab, welche Geräte gerade angeschlossen bzw. aktiv sind.

Dieser Monitor entspricht "DVI DMPM"

### **[Vorgehensweise]**

- 1. Aktivieren Sie die Energiespareinstellungen des PCs.
- 2. Wählen Sie im Menü <PowerManager> die Einstellung "DVI DMPM".

### **[Energiesparsystem]**

Der Monitor wechselt abhängig von den Computereinstellungen nach fünf Sekunden in den Energiesparmodus.

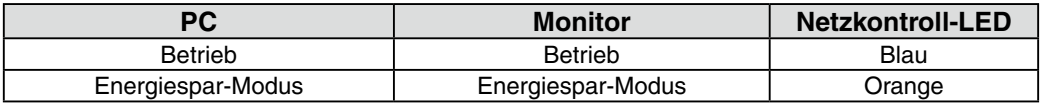

### **[Vorgehensweise]**

Schalten Sie den PC ein, um aus dem Abschalt-Modus des PCs zur normalen Bildschirmanzeige zurückzukehren.

# <span id="page-21-0"></span>**3-4. Abschaltfunktion**

Die Abschaltfunktion veranlasst, dass der Monitor nach einer vordefinierten Zeit automatisch in den Energiespar-Modus wechselt. Diese Funktion dient dazu, das Nachbild, das bei LCD-Monitoren üblicherweise entsteht, wenn der Bildschirm für längere Zeit unbenutzt aktiv bleibt, zu vermindern.

#### **[Procedure]**

- 1. Wählen Sie <Abschaltfunktion> im Justierungsmenü-Menü <Andere Funktion>.
- 2. Wählen Sie "Ein", und drücken Sie zum Anpassen der Betriebsdauer (1 bis 23 Stunden) die linke und rechte Richtungstaste.

#### **[Abschaltfunktionsschema]**

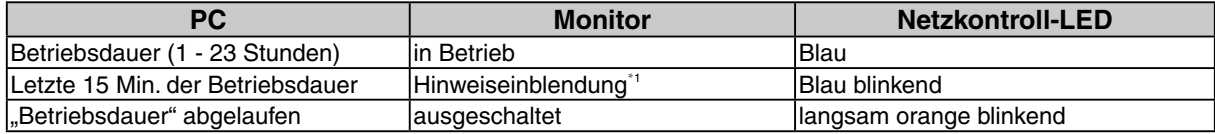

\*1 Wird  $\circ$ ] während der letzten 15 Min. der Einschaltzeit gedrückt, bleibt der Monitor für weitere 90 Minuten aktiv. Die Betriebszeit kann jederzeit beliebig verlängert werden.

#### **[Vorgehensweise]**

Drücken Sie die  $\boxed{\circ}$ , um zum normalen Bildschirm zurückzukehren.

#### **Hinweis**

•Die Abschaltfunktion ist auch dann verfügbar, wenn der PowerManager aktiv ist. In diesem Fall wird jedoch vor dem Ausschalten des Monitors kein akustisches Signal ausgegeben.

# <span id="page-21-1"></span>**3-5. Sichern der Einstellungen**

Use the "Adjustment Lock" function to prevent any accidental changes.

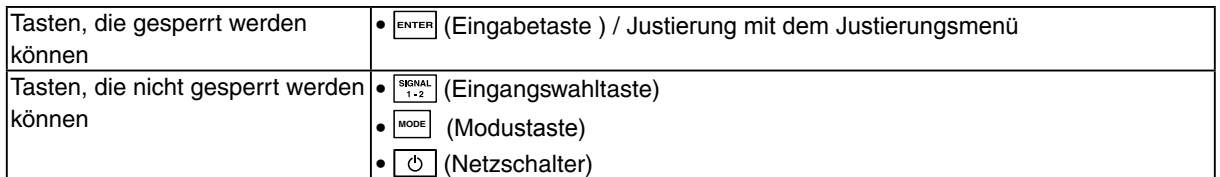

#### **[Vorgehensweise]**

- 1. Drücken Sie  $\boxed{\circ}$ , um das Gerät auszuschalten.
- 2. Drücken Sie  $\boxed{\circ}$  erneut, und halten Sie dabei **MODE** gedrückt. Das Bild wird mit der Justiersperre angezeigt.

### **[Zum Entsperren]**

- 1. Drücken Sie  $\boxed{\circ}$ , um das Gerät auszuschalten.
- 2. Drücken Sie  $\boxed{\circ}$  erneut, und halten Sie dabei woor gedrückt. Das Bild wird mit der deaktivierten Justiersperre angezeigt

#### **Hinweis**

•Die Justiersperre wird ggf. aktiviert, wenn die Kalibrierung mit Hilfe des Kalibrierungssatzes durchgeführt wird. Der Monitor kann in diesem Fall wie oben beschrieben entsperrt werden.

# <span id="page-22-0"></span>**3-6. Einstellung der Anzeigelampe**

Sie können die Anzeigelampe abschalten. Diese Funktion ist im Modus für mehrere Bildschirme verfügbar.

#### **[Vorgehensweise]**

- 1. Wählen Sie <Netzkontroll-LED> im Justierungsmenü-Menü <Andere Funktion>.
- 2. Wählen Sie "Aus".

# **3-7. Niedrigere Auflösung einstellen**

Bei niedrigeren Auflösungen wird die Anzeige automatisch bildschirmfüllend vergrößert. Bei Bedarf können Sie die Bildschirmgröße jedoch über die Funktion "Bildgröße" im Menü "Andere Funktion" anpassen.

### **1 Vergrößern der Bildschirmanzeige bei niedriger Auflösung.**

 $\rightarrow$   $\longleftrightarrow$  -Bildgröße> wählen.

Wählen Sie im Menü <Andere Funktion> die Position <Bildgröße>, und stellen Sie die Bildgröße mit Hilfe der Taste  $\nabla$  und  $\Delta$  ein.

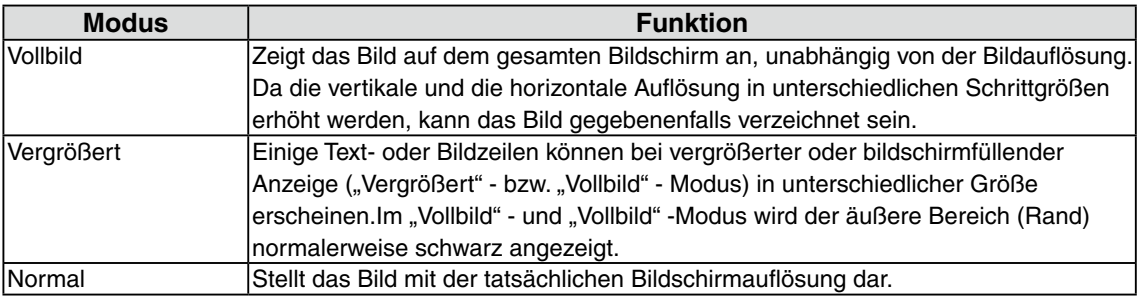

ex.) Beispiel: Bildgröße  $1.280 \times 1.024$  bei der Einstellung "Einfache Anzeige" unter <Anzeigeneinr.>.

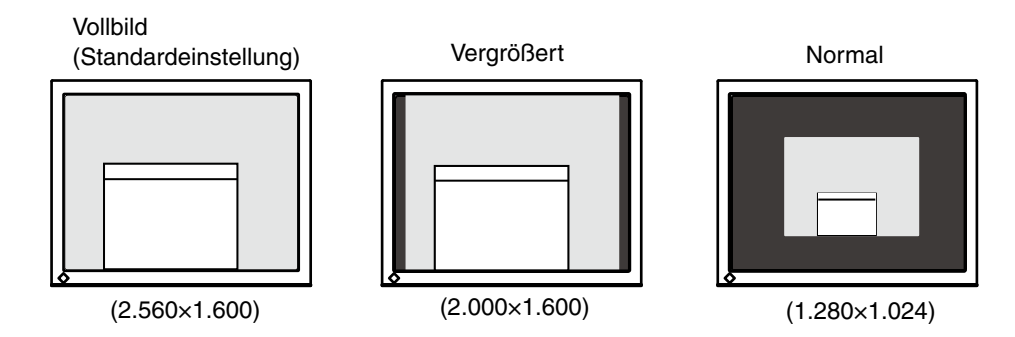

### **2 Verbessern Sie die Konturen unscharfer Texte bei vergrößerter Darstellung.**

→ **II** Einstellung des Parameters <Glätten> ändern.

Wählen Sie eine Glättungseinstellung zwischen 1 und 5 (weich - scharf). Rufen Sie im Menü "Bildparameter" die Option <Glätten> auf und nehmen Sie die erforderliche Justage über die Tasten "Rechts" oder "Links" vor.

#### **Hinweis**

•Die Einstellung zum Glätten ist je nach Bildschirmauflösung möglicherweise nicht erforderlich. (Das Symbol für das Glätten kann nicht ausgewählt werden.)

## <span id="page-23-0"></span>**3 Stellen Sie die Intensität des schwarzen Anzeigebereichs rund um das dargestellte Bild ein.**

 $\rightarrow$  Parameter <Randintensität> justieren.

Wählen Sie im Menü "Andere Funktion" die Position "Randintensität", und justieren Sie die Randintensität mit Hilfe der Tasten  $\boxed{\triangle}$  und  $\boxed{\triangleright}$ 

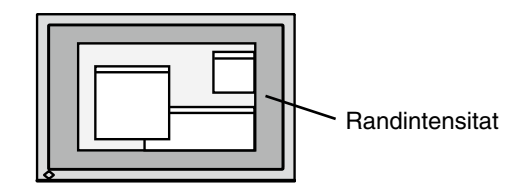

# **3-8. Stellen Sie die Ausrichtung des Justierungsmenüs ein**

Die Ausrichtung des Justierungsmenüs kann geändert werden.

### **[Procedure]**

- 1. Wählen Sie <Menü Einstellung> im Justierungsmenü-Menü <Andere Funktion>.
- 2. Wählen Sie <Ausrichtung> im Menü <Menü Einstellung>.
- 3. Verwenden Sie  $\nabla \Delta$ , um zwischen "Portrait" (Hochformat) und "Landscape" (Querformat) zu wählen.
- 4. Drehen Sie den Bildschirm um 90° im Uhrzeigersinn.

#### **Hinweis**

- •Drehen Sie den Monitor, nachdem Sie ihn am Standfuß ganz nach oben gezogen und den Bildschirm nach oben gekippt haben.
- •Vergewissern Sie sich, dass die Kabel richtig angeschlossen sind.

#### **Hinweis**

•Zur Verwendung des Monitors in "Hochformat"-Position ist eine Grafikkarte, die Hochformat-Anzeige unterstützt, erforderlich. Bei Verwendung des Monitors in "Hochformat"-Stellung muss die Einstellung entsprechend der in dem PC verwendeten Grafikkarte angepasst werden. Weitere Informationen hierzu entnehmen Sie dem Handbuch der Grafikkarte.

# **3-9. Anzeigen des EIZO-Logos**

Nach dem Einschalten des Monitors wird das EIZO-Logo eine Zeit lang angezeigt. Mit der nachfolgend beschriebenen Funktion können Sie das Logo ein- oder ausblenden.

### **[Procedure]**

- 1. Drücken Sie  $\boxed{\circ}$ , um den Monitor auszuschalten.
- 2. Drücken Sie  $\circledcirc$ , und halten Sie **ENTER** gedrückt, um den Monitor einzuschalten. Die Anzeige des EIZO-Logos wird mit dem unter (2) beschriebenen Schritt aktiviert bzw. deaktiviert.

# <span id="page-24-0"></span>**4. Fehlerbeseitigung**

Lässt sich ein Problem durch keine der hier beschriebenen Maßnahmen beseitigen, sollten Sie sich mit Ihrem EIZO-Händler in Verbindung setzen.

- **•** Kein Bild: Siehe Nummer 1 bis Nummer 2
- **•** Anzeigeprobleme: Siehe Nummer 3 bis Nummer 9
- **•** Sonstige Probleme: Siehe Nummer 10 bis Nummer 12
- **•** USB-Probleme: Siehe Nummer 13, Nummer 14

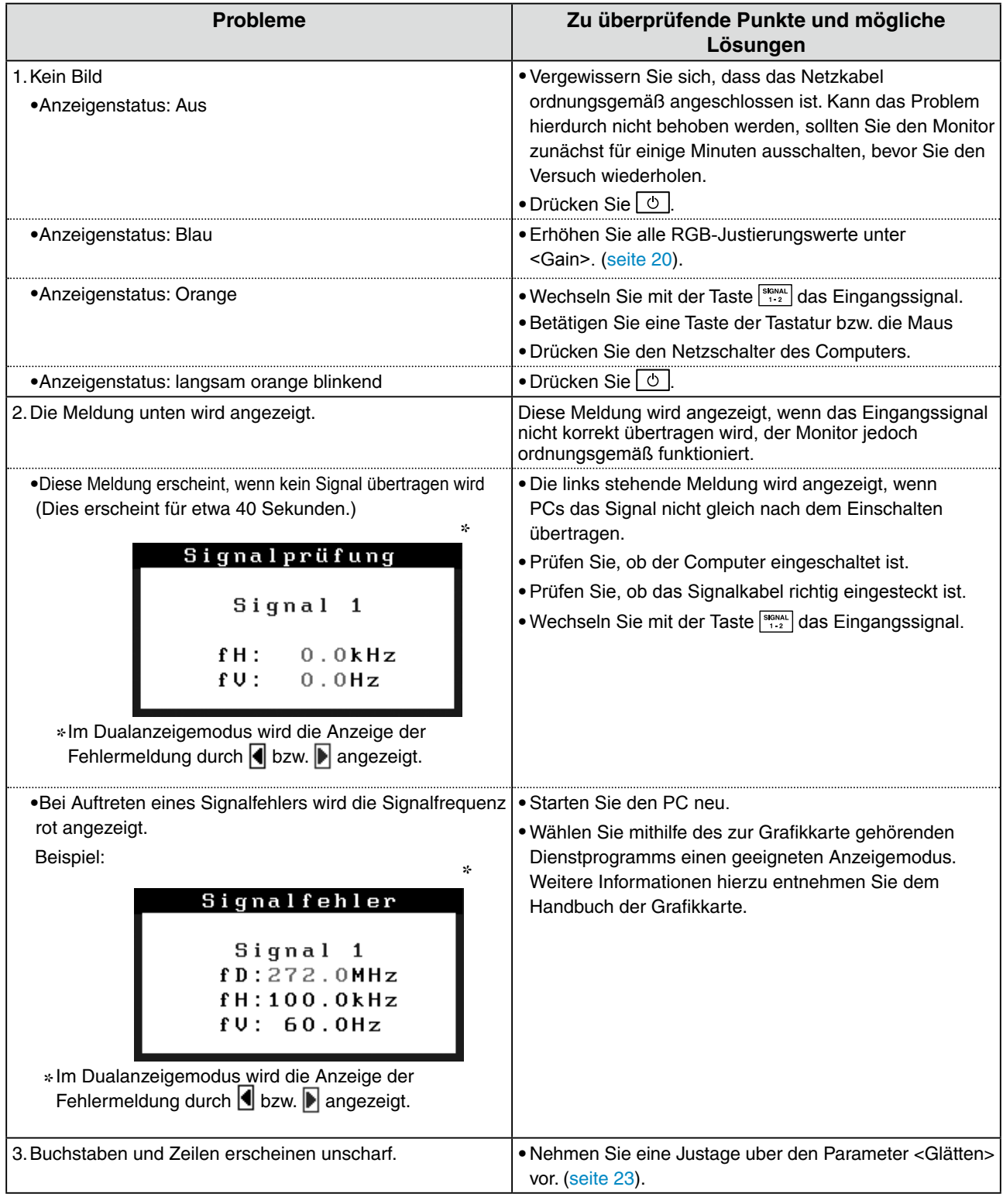

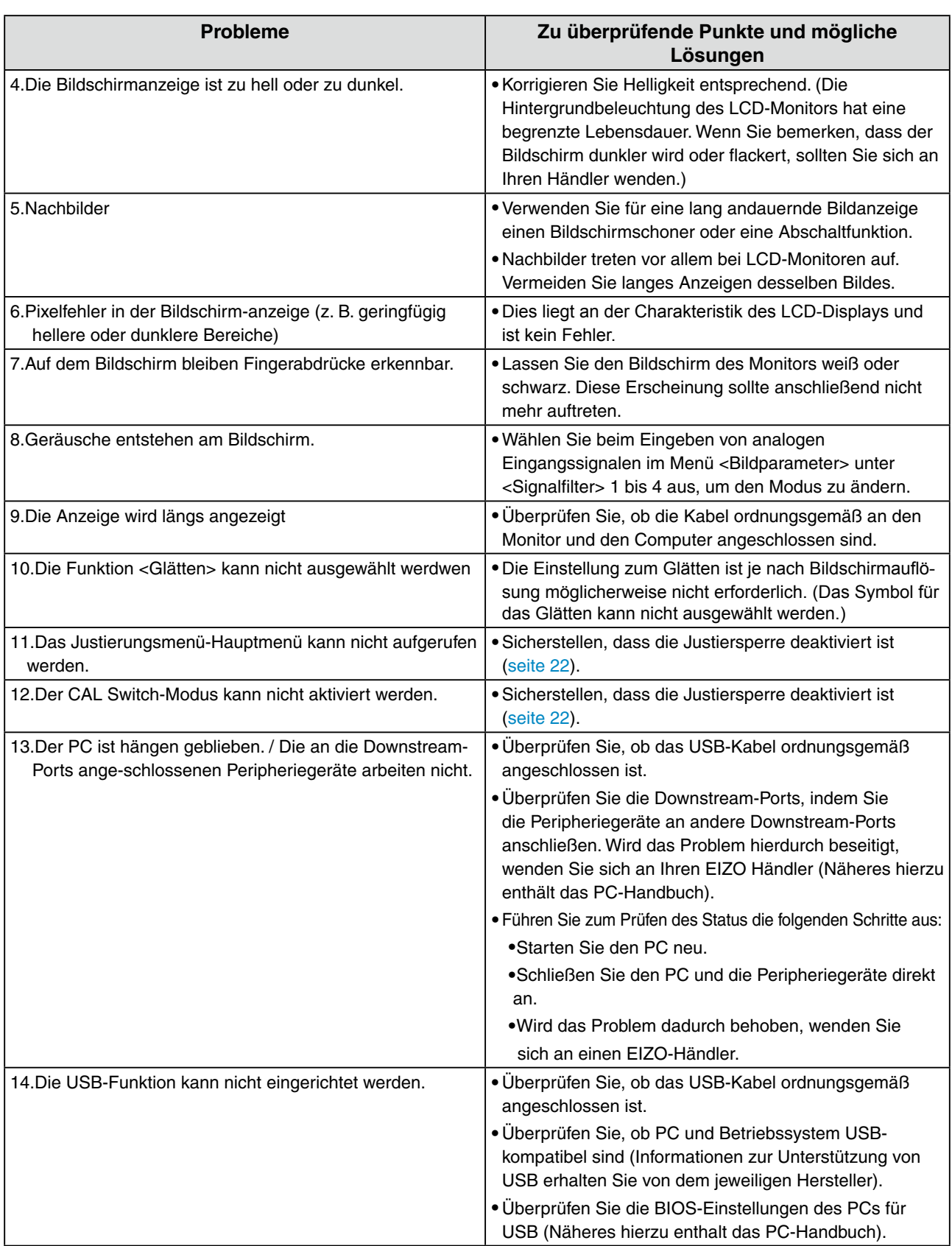

# <span id="page-26-0"></span>**5. Referenz**

# **5-1. Anbringen eines Schwenkarms**

Der LCD-Monitor kann mit einem Schwenkarm eingesetzt. Dazu müssen Sie den schwenkbaren Standfuß vom Monitor entfernen und den Schwenkarm montieren.

#### **Hinweis**

- **•** Wenn Sie einen Schwenkarm anbringen, befolgen Sie die Anweisungen im jeweiligen Benutzerhandbuch.
- **•** Wenn Sie den Schwenkarm oder Standfuß eines anderen Herstellers benutzen wollen, achten Sie darauf, dass Arm oder Fuß dem VESA-Standard entspricht und die folgenden Spezifikationen erfüllt: Verwenden Sie die im Lieferumfang des Monitors enthaltenen Schrauben (M4 × 12 mm).
	- Lochabstand für die Schrauben: 100 mm × 100 mm
	- Stärke der Platte: 2,6 mm
	- **-** Ausreichende Stabilität, um das Gewicht des Monitors (außer dem Standfuß) und Zubehör wie Kabel zu tragen.
- **•** Bringen Sie den Schwenkarm oder Standfuß so an, dass der Monitor in den folgenden Winkeln geneigt werden kann:
	- 45 Grad nach oben, 45 Grad nach unten (innerhalb des Betriebsbereichs)
- •Schließen Sie die Kabel nach dem Anbringen des Arms an.
- •Da der Monitor und der Arm sehr schwer sind, besteht bei Herunterfallen die Gefahr von Verletzungen oder Geräteschäden.

#### **Vorgehensweise bei der Montage**

- **1 Legen Sie den LCD-Monitor wie nachstehend gezeigt hin. Zerkratzen Sie dabei nicht das Display.**
- **2 Entfernen Sie den Standfuß, indem Sie die Halteschrauben lösen .**

Lösen Sie mit dem Schraubenzieher die vier Schrauben, die das Gerät und den Standfuß verbinden.

### **3 Befestigen Sie den Schwenkarm ordnungsgemäß am LCD-Monitor.**

Befestigen Sie den Monitor mithilfe der im Benutzerhandbuch des Arms oder Fußes angegebenen Schrauben am Schwenkarm oder Standfuß.

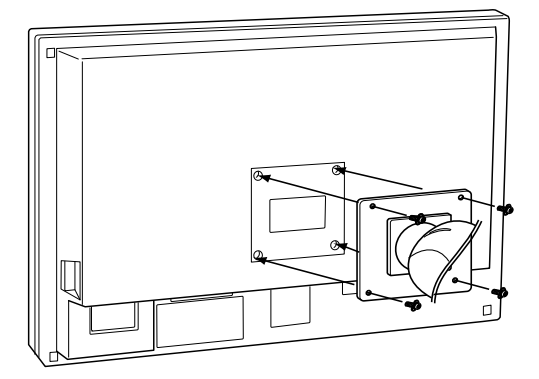

# <span id="page-27-0"></span>**5-2. Spezifikationen**

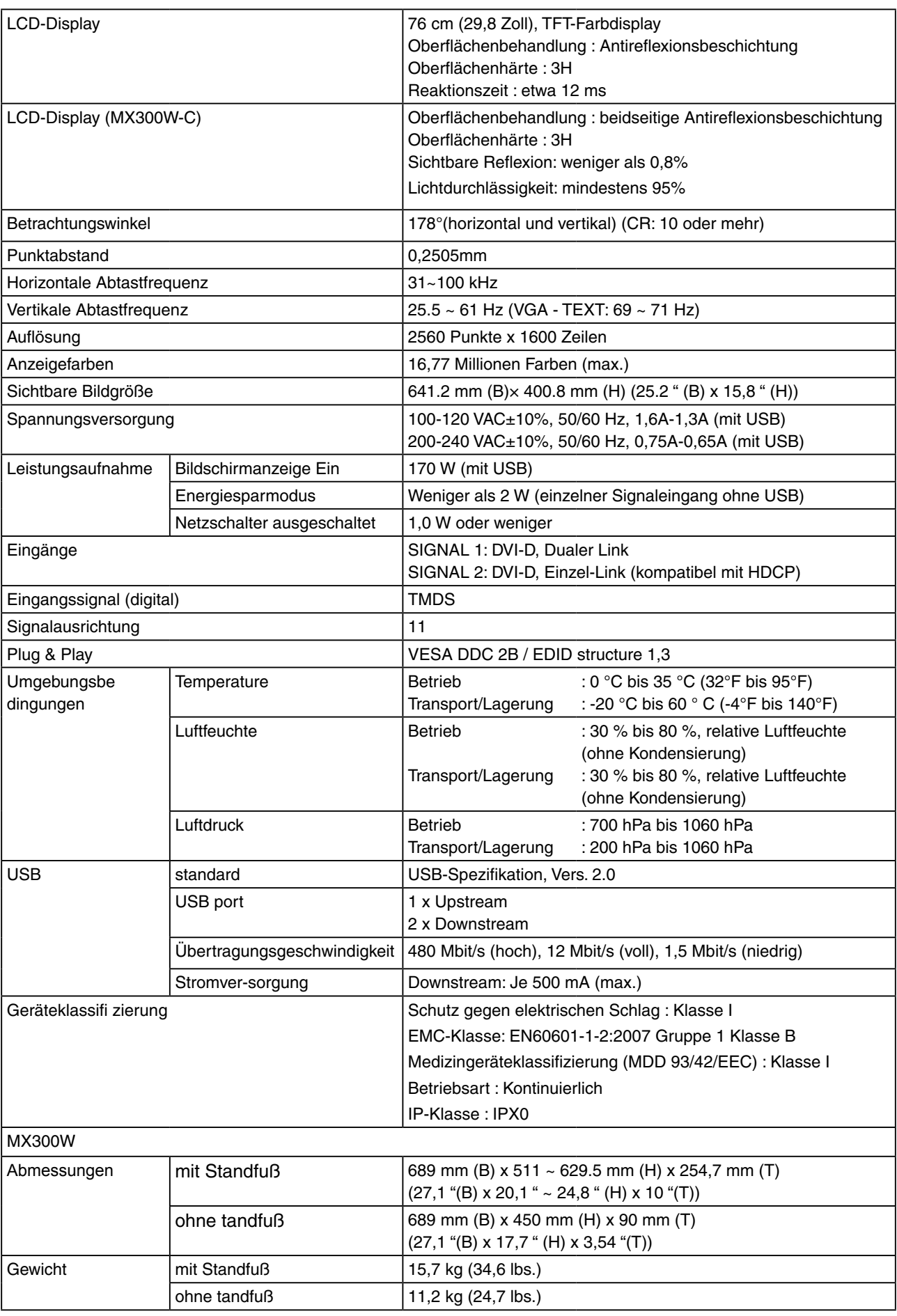

. . . . . . . . . . . . . . . . . . .

<span id="page-28-0"></span>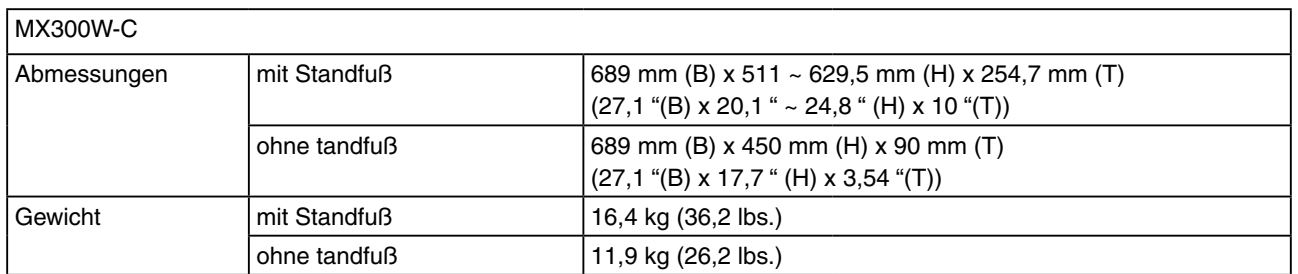

# **Abmessungen**

Einheit: mm (Zoll)

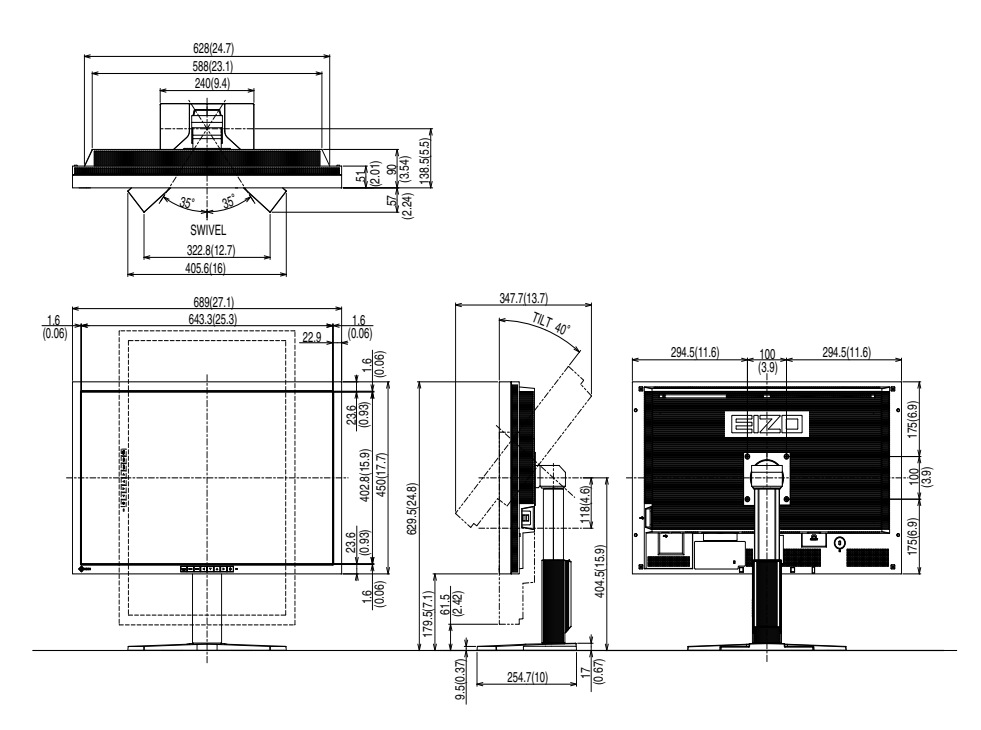

# **Standardeinstellungen**

## **CAL-Switch-Modus: Die Standardeinstellung für den Anzeigemodus lautet DICOM-Modus.**

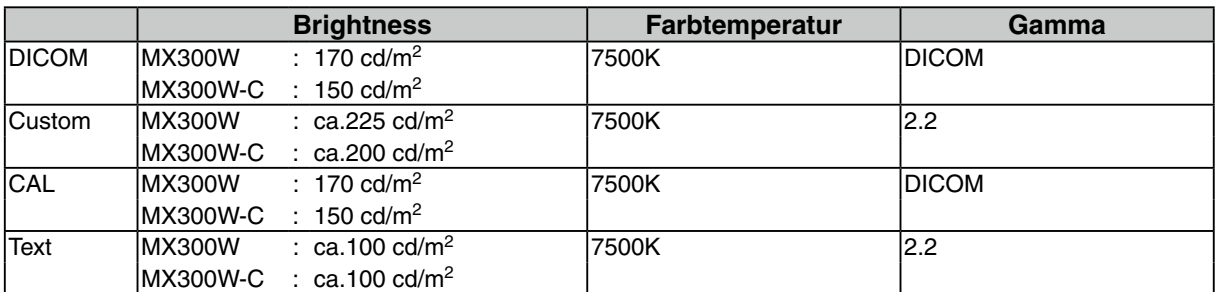

#### **Andere**

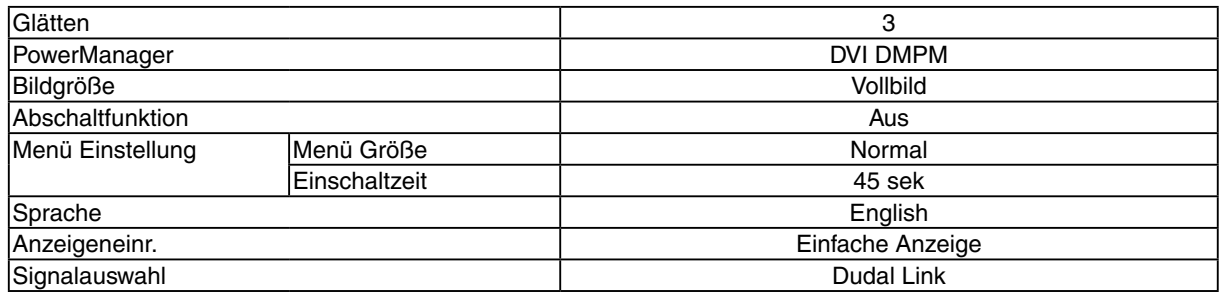

# <span id="page-29-0"></span>**Optionen**

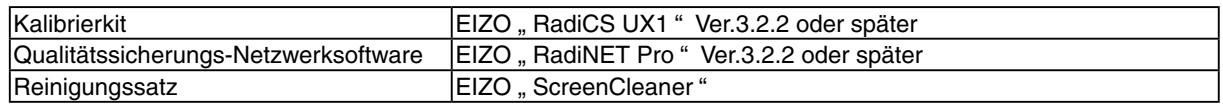

Aktuelle Informationen zu Zubehör und zu den neuesten kompatiblen Grafikkarten finden Sie auf unserer Website.

<http://www.eizo.com>

## **Pin-Belegung**

•DVI-D-Anschluss

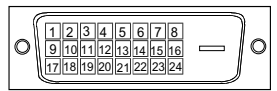

SIGNAL1 : Gilt für DualLink

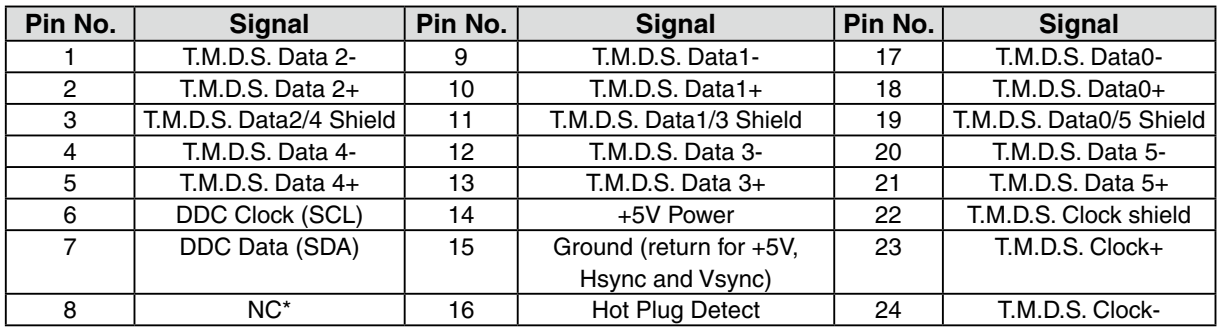

(\*NC: No Connection)

#### SIGNAL2 : Gilt nur für SingleLink

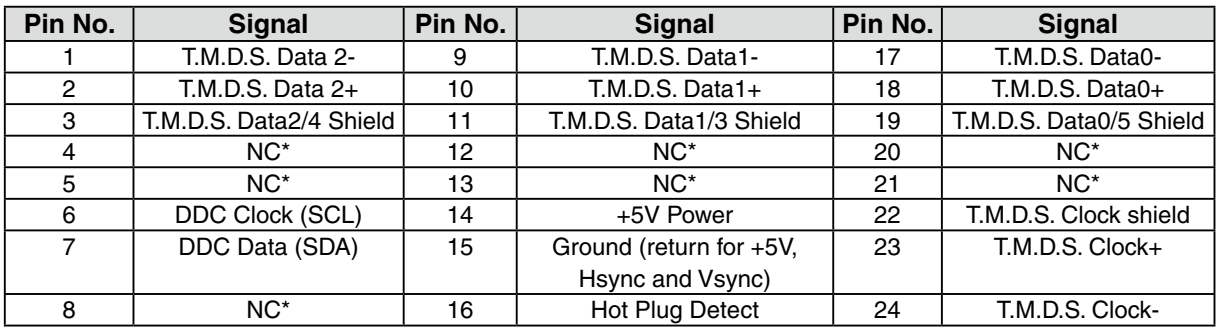

•USB Port

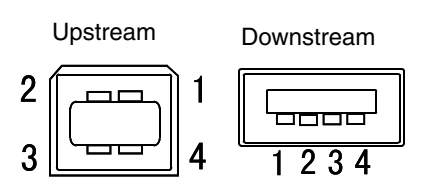

Serie B Serie A

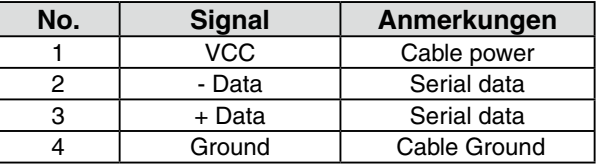

(\*NC: No Connection)

# <span id="page-30-0"></span> **5-3. Glossar**

#### **Auflösung**

Das LCD-Display besteht aus einer großen Anzahl von Bildelementen bestimmter Größe (Pixeln), die durch Aufleuchten den Bildschirminhalt darstellen. Der Monitor setzt sich aus 2.560 horizontalen und 1.600 vertikalen Pixeln zusammen. Bei einer Auflösung von 2.560 × 1.600 Pixel werden alle Pixel im Vollbildmodus angezeigt (1:1).

#### **DICOM (Digital Imaging and Communication in Medicine)**

DICOM, ein Standard digitaler Bildverarbeitung und Kommunikation im medizinischen Bereich, wurde vom American College of Radiology und der National Electric Manufacturers Association entwickelt.

#### **DVI (Digital Visual Interface)**

Eine digitale Schnittstelle für Flachbildschirme. Die DVI kann mit Hilfe des Signalübertragungsver fahrens "TMDS" digitale Daten vom PC direkt und verlustfrei übertragen. Es gibt zwei Arten von DVI-Anschlüssen: einen DVI-D-Anschluss ausschließlich für digitale Signaleingänge und einen DVI-I-Anschluss für digitale und analoge Signaleingänge.

#### **DVI DMPM (DVI Digital Monitor Power Management)**

Das Energiesparsystem für die digitale Schnittstelle. Der Status "Monitor EIN" (Betriebs-Modus) und der Status "Aktiv Aus" (Energiespar-Modus) sind Voraussetzung dafür, dass DVI-DMPM als Energiespar-Modus für den Monitor genutzt werden kann.

#### **Farbtemperatur**

Die Farbtemperatur ist ein Verfahren für die Messung des Weißtons und wird normalerweise in Grad Kelvin angegeben. Bei hohen Temperaturen erscheint der Weißton leicht bläulich, während bei niedrigen Temperaturen ein eher rötlicher Ton auftritt. Computermonitore bringen im Allgemeinen bei hohen Temperatureinstellungen die besten Ergebnisse.

5000 K: Wird oft in der Druckindustrie verwendet.

6500 K: Eignet sich für die Anzeige von Video-Bildern.

9300 K: Standardeinstellung für Ihren EIZO-Monitor.

#### **Gain-Einstellung**

Justiert die Farbparameter für Rot, Grün und Blau. Die Farbe des LCD-Monitors wird durch den Farbfilter des LCD-Displays dargestellt. Rot, Grün und Blau sind die drei Primärfarben. Alle Farben des Monitors werden durch Mischung dieser drei Farben erzeugt. Der Farbton kann sich durch Ändern der Intensität, die die einzelnen Farbfilter durchdringt, ändern.

#### **Gamma**

Die Lichtintensitätswerte eines Monitors reagieren nicht linear auf eine Änderung des Eingangssignalpegels. Dieses Phänomen wird allgemein als ,Gamma-Charakteristik" bezeichnet. Bei der Monitorausgabe bewirken niedrige Gamma-Werte "weißliche" Bilder und hohe Gamma-Werte kontrastintensive Bilder.

#### **HDCP (High-bandwidth Digital Contents Protection)**

Digitales Signalverschlüsselungssystem als Kopierschutz für digitale Inhalte, wie z. B. für Video, Musik usw. Die sichere Übertragung digitaler Inhalte wird sichergestellt, indem die Inhalte auf der Sendeseite verschlüsselt, über einen DVI-Ausgang gesendet und auf der Empfangsseite wieder entschlüsselt werden. Digitale Inhalte können nicht reproduziert werden, wenn sowohl Sende- als auch Empfangsgerät nicht mit einem HDCP-System kompatibel sind.

#### **TMDS (Transition Minimized Differential Signaling)**

Ein Signalübertragungsverfahren für die digitale Schnittstelle.

#### **VESA DPMS**

#### **(Video Electronics Standards Association - Display Power Management Signaling)**

DPMS ist ein Kommunikationsstandard, mit dessen Hilfe bei PCs und Grafikkarten Energieeinsparungen auf der Monitorseite realisiert werden.

# For U.S.A. , Canada, etc. (rated 100-120 Vac) Only

## **FCC Declaration of Conformity**

<span id="page-32-0"></span>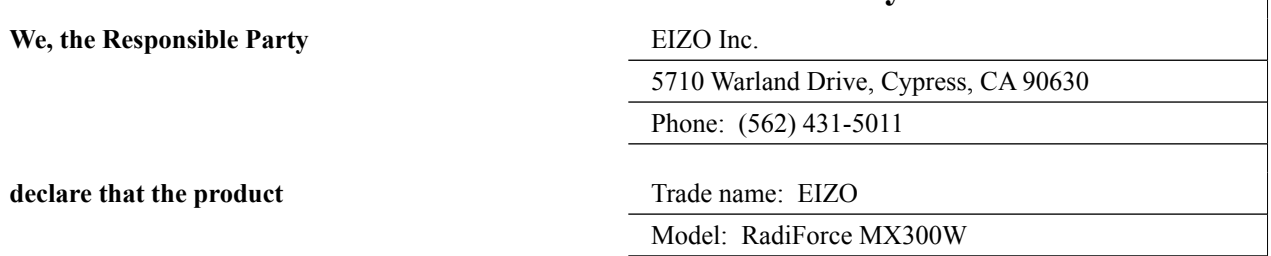

**is in conformity with Part 15 of the FCC Rules. Operation of this product is subject to the following two conditions: (1) this device may not cause harmful interference, and (2) this device must accept any interference received, including interference that may cause undesired operation.**

This equipment has been tested and found to comply with the limits for a Class B digital device, pursuant to Part 15 of the FCC Rules. These limits are designed to provide reasonable protection against harmful interference in a residential installation. This equipment generates, uses, and can radiate radio frequency energy and, if not installed and used in accordance with the instructions, may cause harmful interference to radio communications. However, there is no guarantee that interference will not occur in a particular installation. If this equipment does cause harmful interference to radio or television reception, which can be determined by turning the equipment off and on, the user is encouraged to try to correct the interference by one or more of the following measures.

- \* Reorient or relocate the receiving antenna.
- \* Increase the separation between the equipment and receiver.
- \* Connect the equipment into an outlet on a circuit different from that to which the receiver is connected.
- \* Consult the dealer or an experienced radio/TV technician for help.

Changes or modifications not expressly approved by the party responsible for compliance could void the user's authority to operate the equipment.

#### **Note**

Use the attached specified cable below or EIZO signal cable with this monitor so as to keep interference within the limits of a Class B digital device.

- AC Cord
- Shielded Signal Cable (Enclosed)

## **Canadian Notice**

This Class B digital apparatus complies with Canadian ICES-003. Cet appareil numérique de le classe B est comforme à la norme NMB-003 du Canada.

# <span id="page-33-0"></span>**EMC Information**

Essential performance of RadiForce series is to display images and operate functions normally.

# **CAUTION**

**The RadiForce series requires special precautions regarding EMC and need to be installed, put into service and used according to the following information.**

**Do not use any cables other than the cables that provided or specified by us.**

**Using other cables may cause the increase of emission or decrease of immunity.**

**Do not put any portable and mobile RF communications equipment close to the RadiForce series. Doing so may affect the RadiForce series.**

**The RadiForce series should not be used adjacent to or stacked with other equipment. If adjacent or stacked use is necessary, the equipment or system should be observed to verify normal operation in the configuration in which it will be used.**

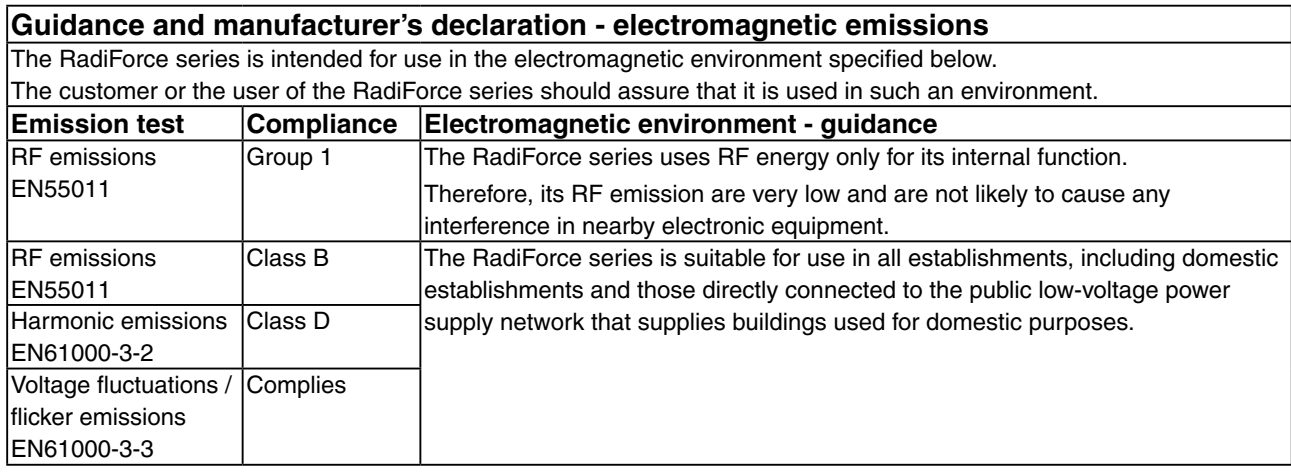

### **Guidance and manufacturer's declaration - electromagnetic immunity**

The RadiForce series is intended for use in the electromagnetic environment specified below.

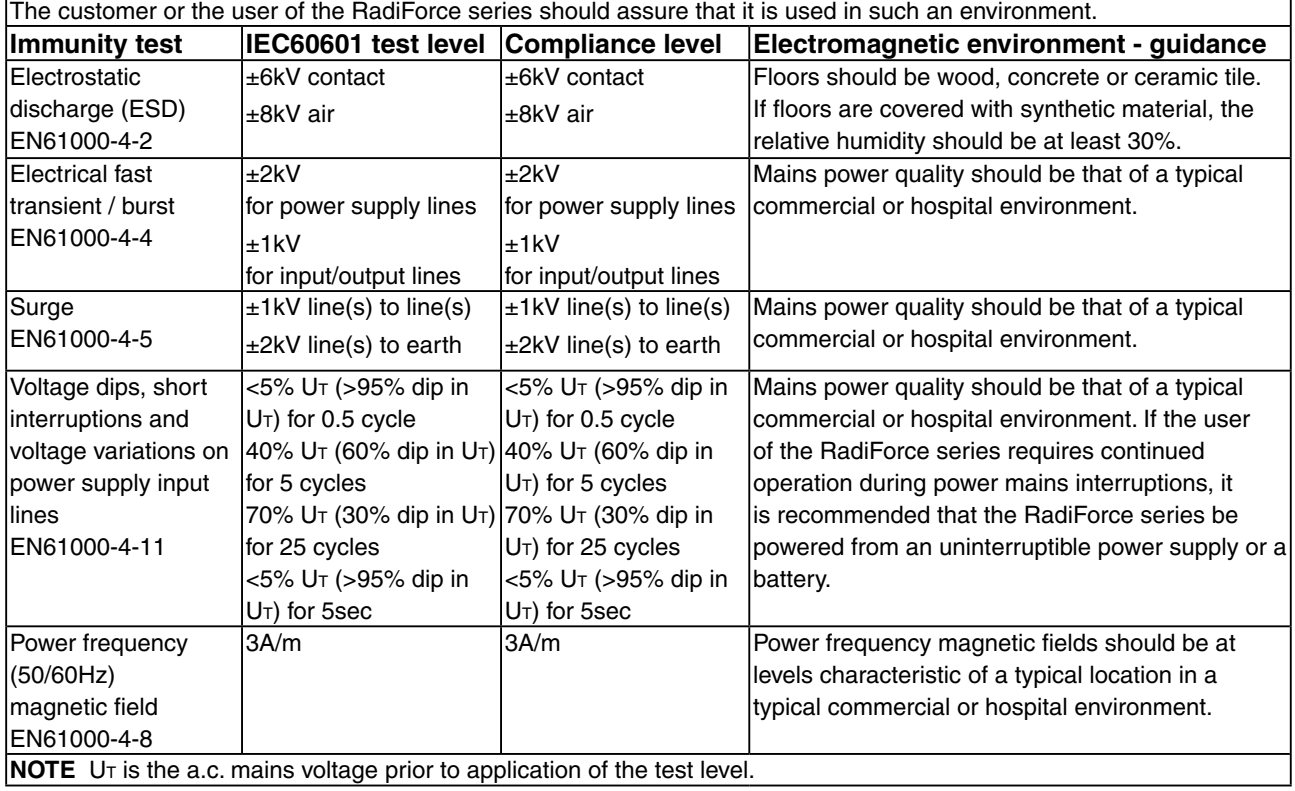

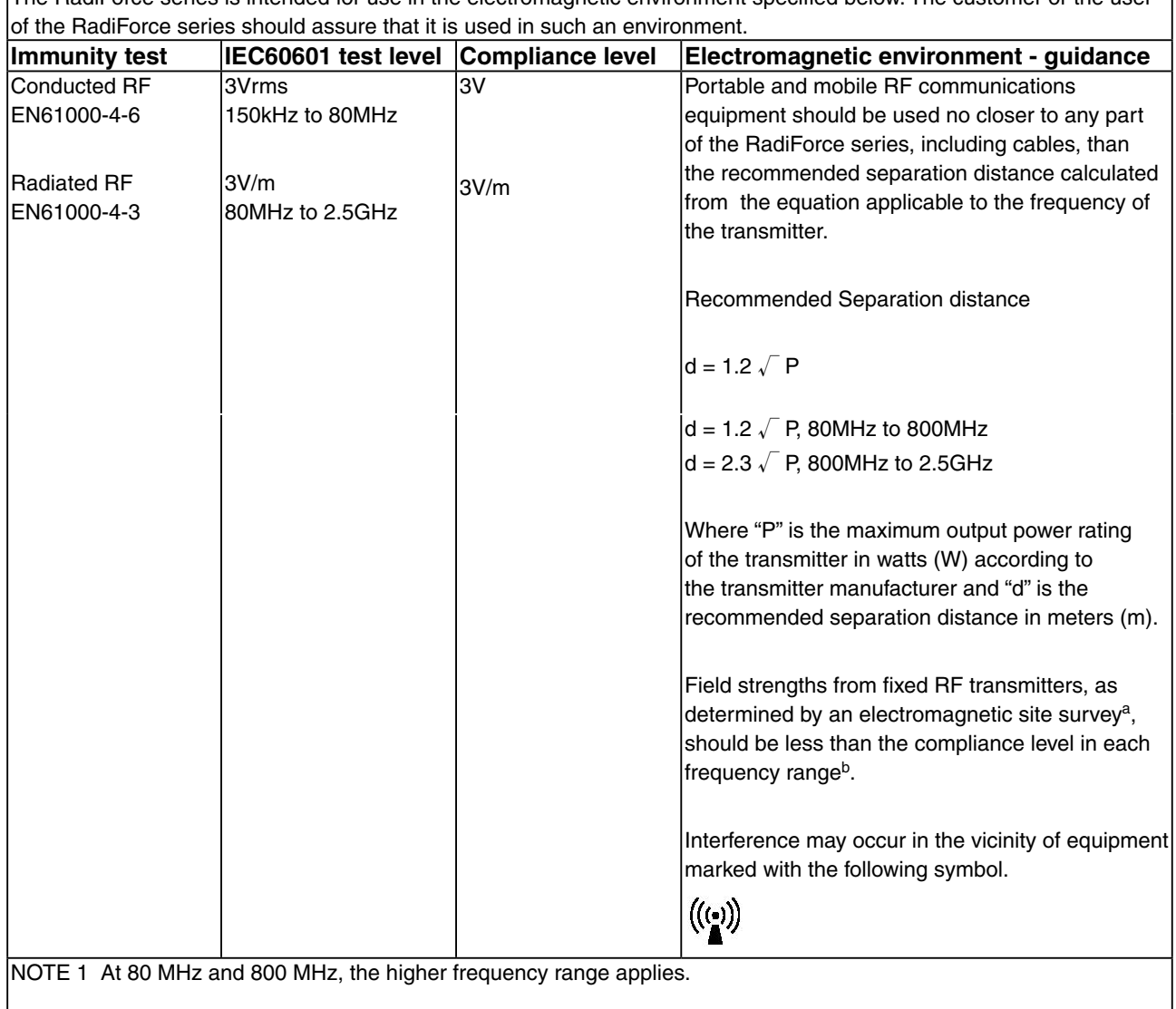

#### **Guidance and manufacturer's declaration - electromagnetic immunity**

The RadiForce series is intended for use in the electromagnetic environment specified below. The customer or the user

NOTE 2 These guidelines may not apply in all situations. Electromagnetic propagation is affected by absorption and<br>reflection from structures, objects and people.

<sup>a</sup> Field strengths from fixed transmitters, such as base stations for radio (cellular/cordless) telephones and land mobile radios, amateur radio, AM and FM radio broadcast and TV broadcast cannot be predicted theoretically with accuracy. To assess the electromagnetic environment due to fixed RF transmitters, an electromagnetic site survey should be considered. If the measured field strength in the location in which the RadiForce series is used exceeds the applicable RF compliance level above, the RadiForce series should be observed to verify normal operation. If abnormal performance is observed, additional measures may be necessary, such as reorienting or relocating the RadiForce series.

 $\frac{1}{2}$  Over the frequency range 150 kHz to 80 MHz, field strengths should be less than 3 V/m.

#### **Recommended separation distances between portable and mobile RF communications equipment and the RadiForce Series**

The RadiForce series is intended for use in an electromagnetic environment in which radiated RF disturbances are controlled. The customer or the user of the RadiForce series can help prevent electromagnetic interference by maintaining a minimum distance between portable and mobile RF communications equipment (transmitters) and the RadiForce series as recommended below, according to the maximum output power of the communications equipment.

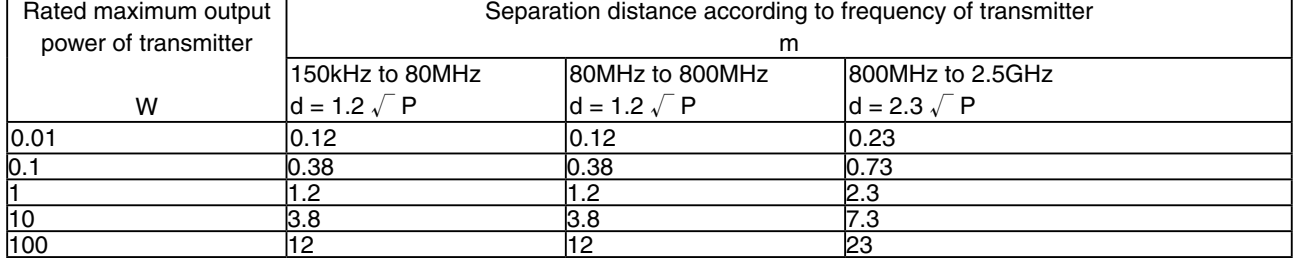

For transmitters rated at a maximum output power not listed above, the recommended separation distance "d" in meters  $(m)$  can be estimated using the equation applicable to the frequency of the transmitter, where "P" is the maximum output power rating of the transmitter in watts (W) according to the transmitter manufacturer.

NOTE 1 At 80 MHz and 800 MHz, the separation distance for the higher frequency range applies.

NOTE 2 These guidelines may not apply in all situations. Electromagnetic propagation is affected by absorption and reflection from structures, objects and people.

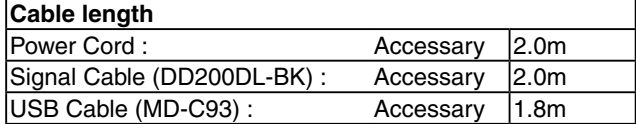

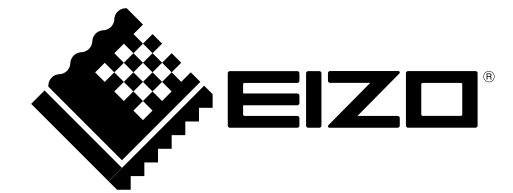